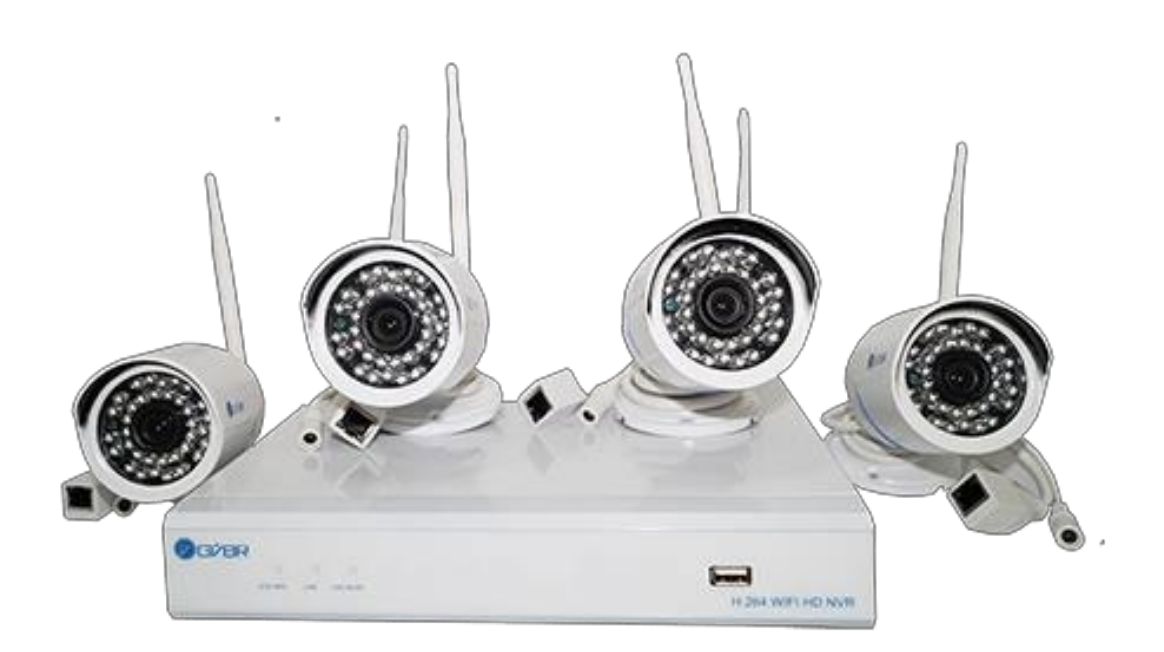

# **Kit NVRWIFI com 4 câmeras GVBR**

# ÍNDICE

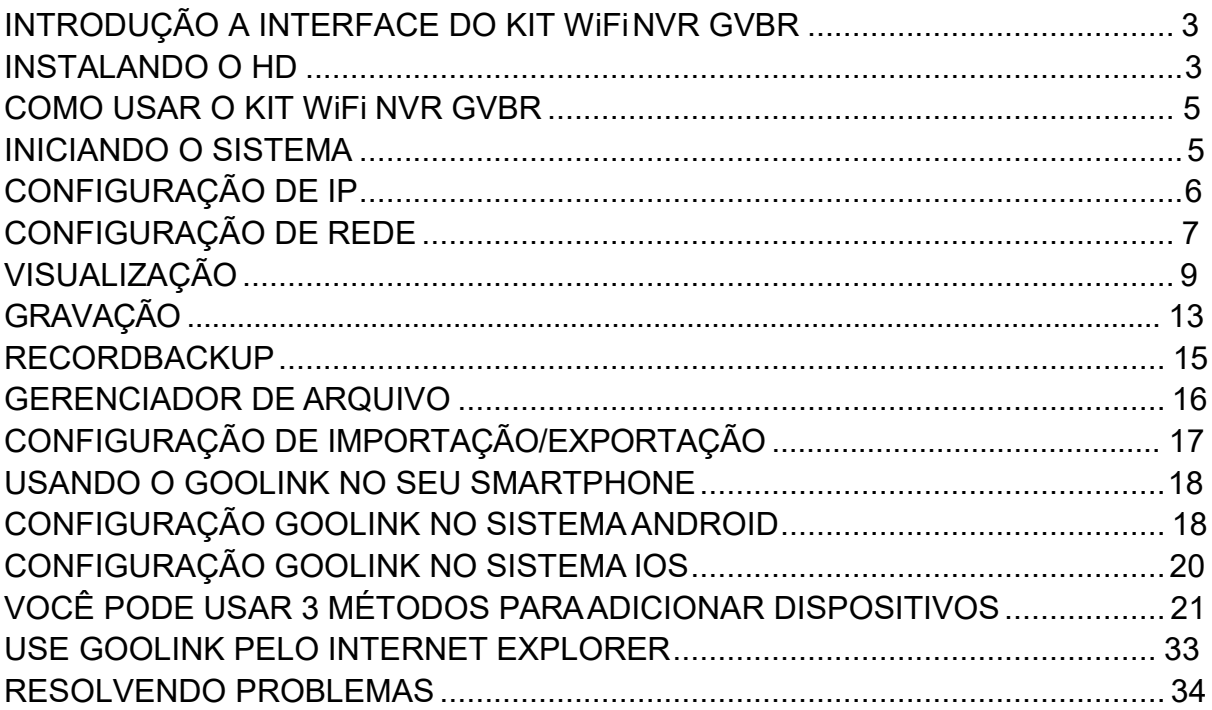

# <span id="page-2-0"></span>**INTRODUÇÃO A INTERFACE DO KIT WiFi NVR GVBR**

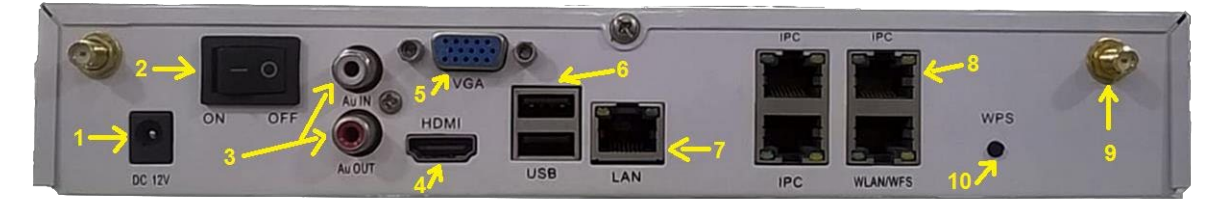

- 1 Entrada de fonte de alimentação DC -12v
- 2 Botão Liga/Desliga (On/Off)
- 3 Saída de Áudio (Au-in /Au-out)
- 4 Saída de vídeo HDMI
- 5 Saída de vídeo VGA
- 6 Entrada USB (Mouse/teclado)
- 7 Entrada de cabo de rede de internet (WLAN)
- 8 Entrada das câmeras de rede (IPC/LAN/WFS)
- 9 Entrada para antena sem fio

10 - WPS - tem como função facilitar o processo de conexão entre seu NVR e as câmeras WiFi sem a necessidade de inserir senhas.

# **Instalando HD**

O NVR WIFI GVBR suportar HD de até 4TB.

 **AVISO: Antes de instalar o HD, por favor, deligue o aparelho e certifique-se de o mesmo não está conectado a nenhuma fonte de energia.**

Prepare uma chave Philips para abrir o aparelho.

1. Remova os parafusos das laterais

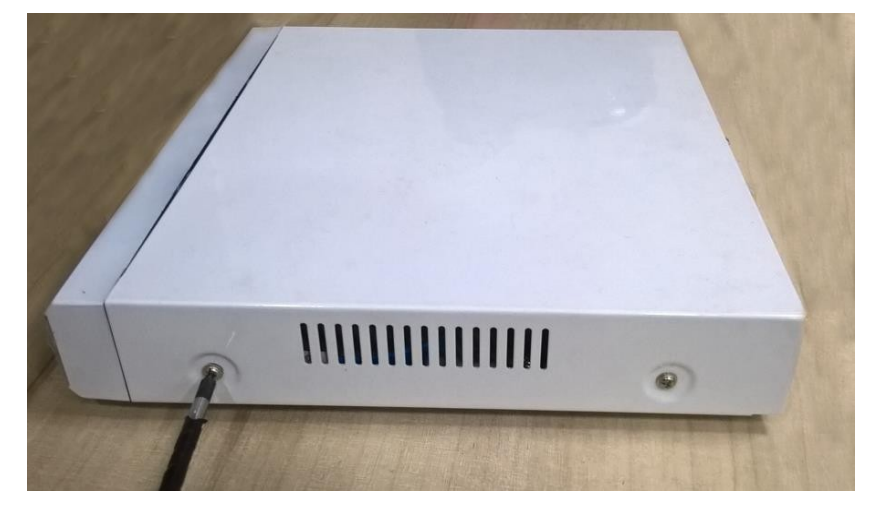

2. Remova o parafuso de trás e retire a tampa do chassi

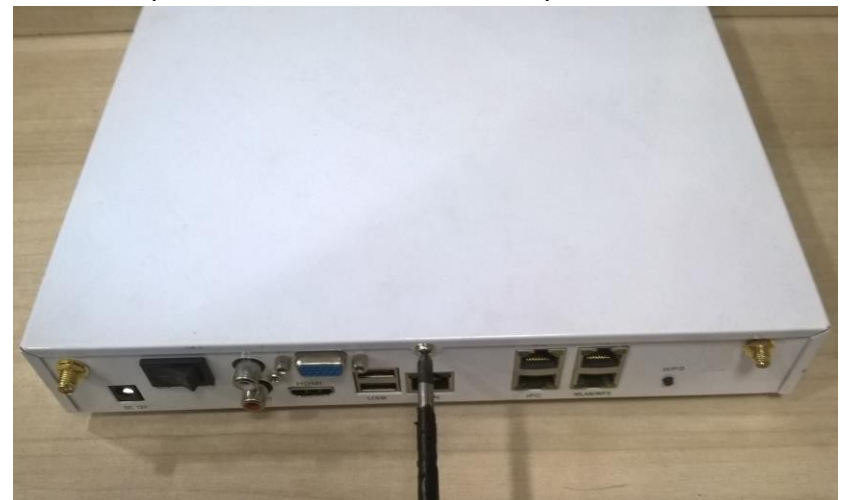

3. Conecte corretamente os cabos no disco rígido

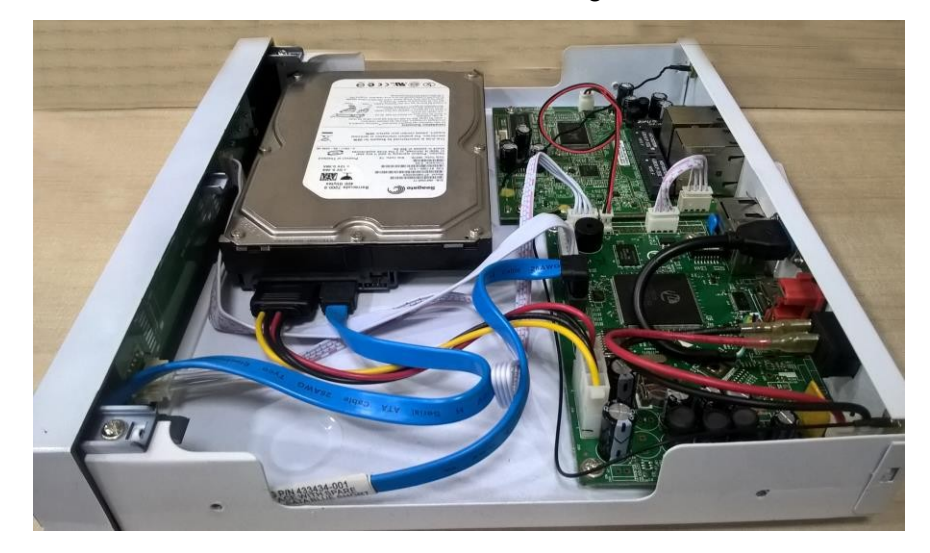

4. Fixe o HD na parte inferior do chassi

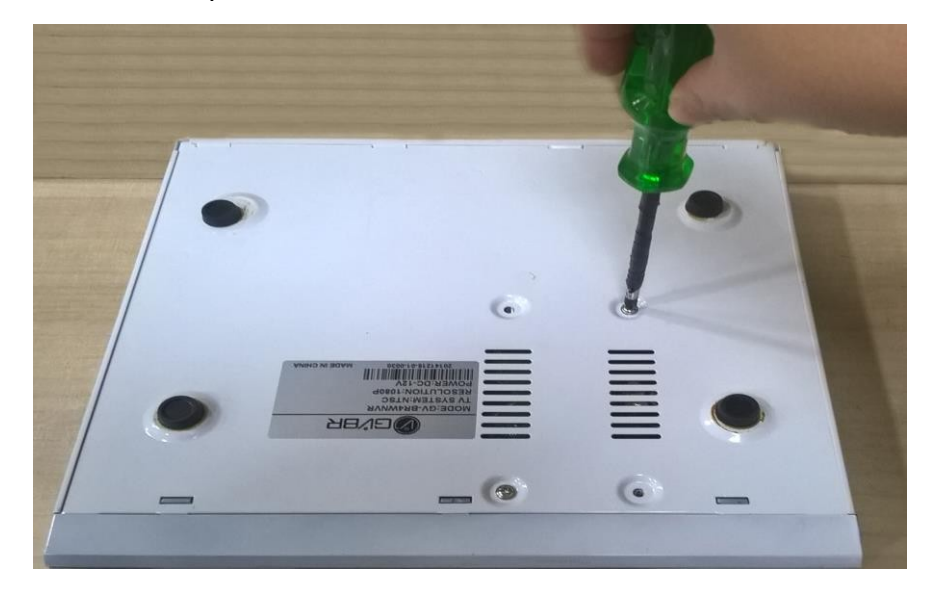

- 
- 5. Parafuse novamente a tampa ao chassi

# <span id="page-4-0"></span>**COMO USAR O KIT WiFi NVR GVBR**

Conecte as Antenas no NVR Conecte as Antenas nas Câmeras Conecte a fonte de alimentação no NVR e nas câmeras Conecte o cabo HDMI ou VGA no monitor Conecte o mouse na entrada USB

# <span id="page-4-1"></span>**INICIANDO O SISTEMA**

Aperte o botão On atrás do NVR (a luz de LED irá acender informando que o NVR está ligado).

Aguarde o NVR iniciar o sistema.

Após a inicialização, o padrão de vídeo estará em modo de saída multi janela.

O sistema automaticamente iniciará a função de gravação.

# **Primeiros Passos no Sistema**

Após inicialização do sistema, clique a direita para trazer o menu.

Selecione: **iniciar Login**, insira o nome de usuário: **admin** e a **senha deixe em branco**.

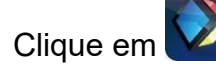

- 1) Power Off: desliga o aparelho.
- 2) Reboot: Reinicia o aparelho.
- 3) Login/ Logout: Entra /Sai do sistema.
- 4) Lock: Bloqueia o menu.

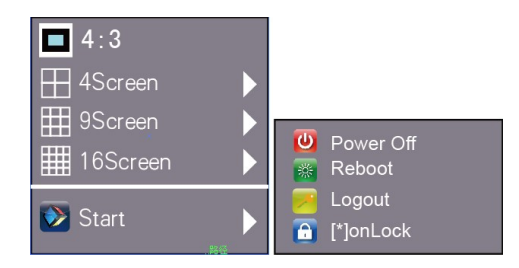

# <span id="page-5-0"></span>**Configuração de IP**

Após o logar, irá aparecer, automaticamente, ao lado do HOST o endereço IP no Menu de configuração. Clique OK. Caso queria salvar automaticamente o seu IP, clique em No' (recomendamos este).

Caso queira salvar manualmente o seu IP, clique em Yes'.

# **Desligando o Sistema e o Aparelho**

Existem dois modos de desligar o aparelho:

- 1. Clicando no botão de energia (On / Off) parte traseira do NVR.
- 2. **Menu principal → Power Off → Yes** (por este caminho o usuário terá autoridade para desligamento do aparelho).

**NOTA:** Desligue o equipamento com cuidado, dessa forma, pode evitar danificar o **dispositivo.**

# **Indicação de Ajuste**

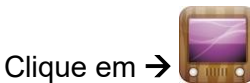

**1**)**Configuração de resolução:**

A resolução padrão é 1024x768, basta selecionar a melhor resolução de acordo com o monitor condicionar, ou irá afetar a definição de imagem.

1920-1080[60HZ] 800-600[60HZ] 1024-768[60HZ] 1280-1024[60HZ] 1366-768[60HZ] 1440-900[60HZ] 1920-1080[60HZ]

2) **Definição de exibição:** Luminosidade, contraste, saturação, cor.

3) **Linguagem:** Selecionar idioma de preferência e reiniciar o sistema.

4) **Interface:** Azul ou preto

5) **Tela:** 1, 4, 9, 16, 25, 36 telas são opcionais

6) **Tempo automático para logout:** Sistema de desconexão automática e tempo de bloqueio.

7) **Intervalo de rotação:** Marque ―ativar SEQ‖ para iniciar a rotação.

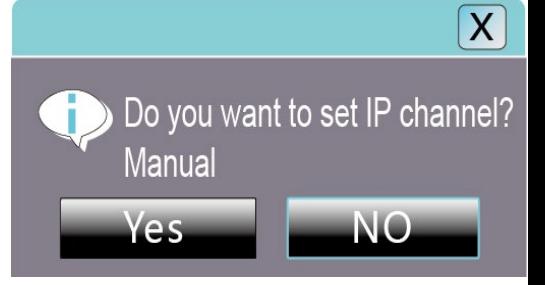

# <span id="page-6-0"></span>**CONFIGURAÇÃO DE REDE**

#### **Ligue o NVR com o cabo de rede ao switch LAN.**

Após ligar, clique em  $\rightarrow$ NVR IP, máscara de sub-rede, e gateway etc. Em seguida, use o PC para executar o comando PING para verificar se o NVR IP conectou com a LAN.

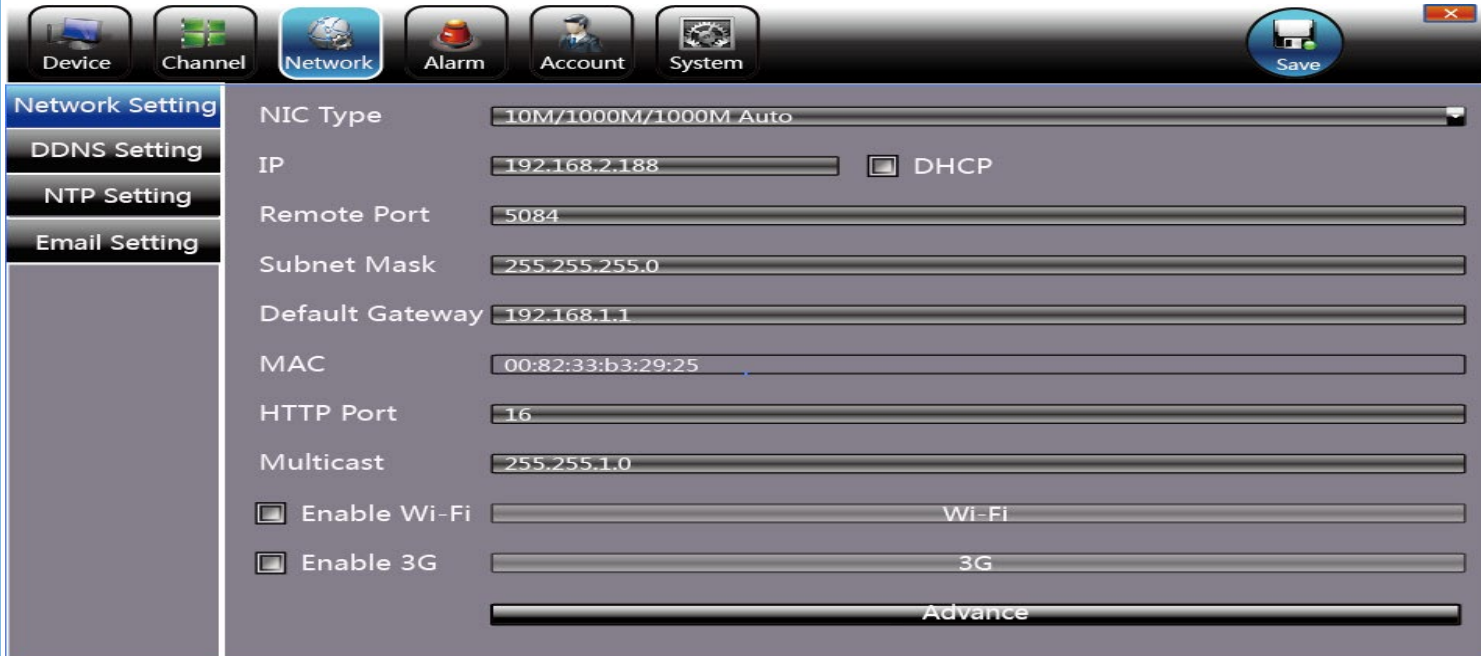

**AVISO: Endereço IP pode entrar em conflito com outros, por favor, defina o gateway corretamente, ou o NVR pode parar de funcionar. Certifique-se de que todos os endereços IP em LAN são únicos.**

#### **Definição de porta do dispositivo:**

A porta padrão é 5050, se houver vários NVR no LAN, será necessário alterar essa porta de login do NVR pelo IE, CMS. Já remotamente, a porta deve ser +3 baseado na porta do dispositivo.

#### **Porta HTTP:**

A porta padrão é 80, sugerível modificá-la. Essa porta é para NVR de login pelo IE, entrada de endereço NVR IP ou nome de domínio; é preciso adicionar cólon e porta HTTP número. **Ex.:** Mostrar como a imagem logo acima, o acesso NVR pelo IE no LAN, primeiro adicione 2 regras de encaminhamento no roteador, o endereço IP é 192.168.1.188, as portas de encaminhamento são 5050-5053, 80. Por favor, insira HTTP de entrada: //192.168.1.188:80 no navegador IE e descarregue ActiveX. Em seguida, fechar o IE antes de instalar o ActiveX, após instalá-lo com http://192.168.1.188:80, ele irá mostrar o menu de login (porta de dispositivo de entrada: 5050, nome de usuário: admin, sem senha, podendo assim, acessar o NVR).

Se acessou o NVR pelo IE no WAN, utilize o IP estático ou nome de domínio dinâmico (a

operação é a mesma LAN).

#### **Conexão com a câmera IP**

#### **1 Manual de busca**

Precione o botão direito do mouse para selecionar ‗**Definição do canal IP'**.

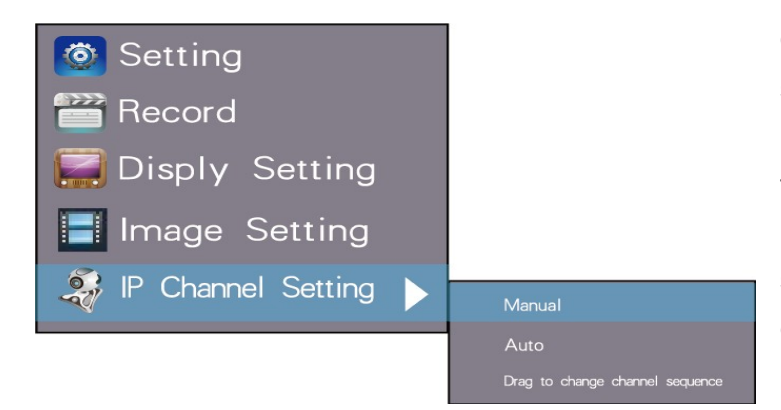

Clique em ‗**Manual**' e logo em seguida, clique no botão de pesquisa. O NVR irá procurar todas as câmeras IP na LAN. Demorará cerca de 18~30 segundos, depois de terminar a configuração, clique em ‗**Salvar para sair**'.

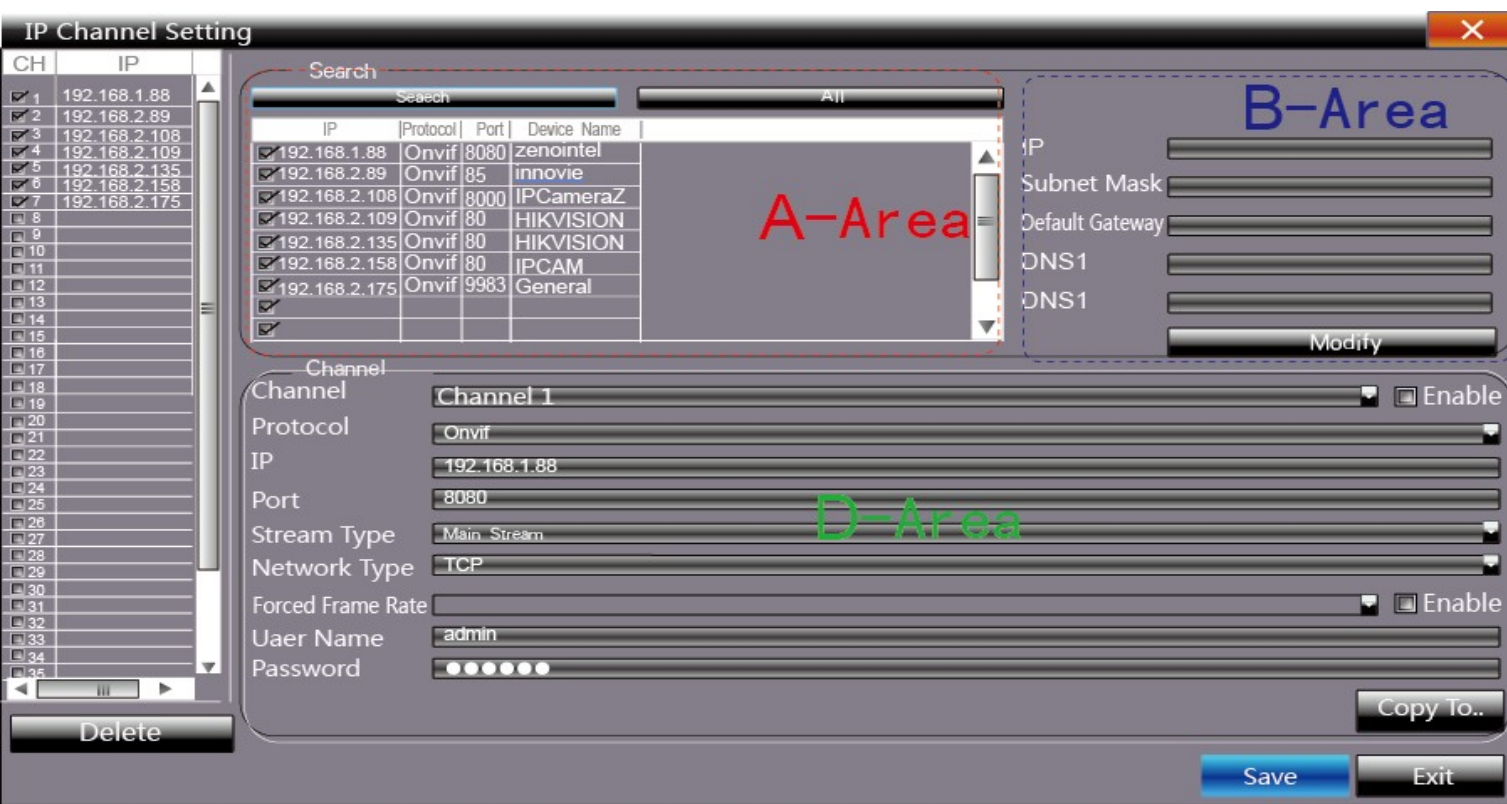

**A -** Busca de endereços IP das câmeras — Clique em pesquisar para obter os endereços IP das câmeras em LAN.

**B -** Modificação de endereço IP das câmeras — dê duplo clique na área e mostrará dados de rede, algumas podem ser modificado o endereço IP direto da área B.

**C -** Definição do canal de câmera — de acordo com a sequência de seleção em uma zona, classificar a ordem imagem 1~36 canais.

**D-** Nome de usuário da câmera e restrição — essa área é o parâmetro de rede de câmeras.

#### **Busca automática**

Precione o botão direito do mouse para selecionar 【definição do canal IP】 → Auto

Se a câmera IP tem protocolo privado com NVR, ele irá atribuir um endereço IP para a câmera automaticamente. Depois de terminar a pesquisa, irá se conectar automaticamente a imagem. Os endereços IP das câmeras serão automaticamente adicionados na área do canal de pré-visualização.

# <span id="page-8-0"></span>**VISUALIZAÇÃO**

#### **1 Arrastar e solta a imagem**

A localização da imagem de pré-visualização pode ser, intuitivamente, arrastada e solta em outro local se necessário. Mas o endereço físico do canal irá se manter o mesmo.

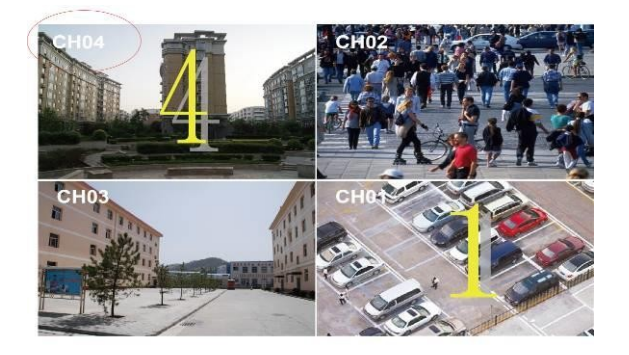

#### **2 Arraste para mudar sequência de canal**

Prescione o botão direito do mouse para selecionar (definição IP – arraste para mudar) a sequência do canal.

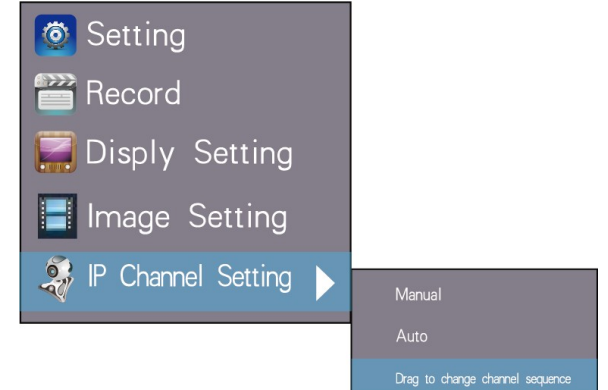

Em seguida, arraste a imagem da câmera IP para reconectar no novo canal. Durante esse processo, a imagem perderá a conecção por algum tempo até que a imagem ligue e esteja conectada com êxito novamente.

## **3 Zoom digital**

Durante a visualização da imagem e reprodução, Use o scroll do mouse para fazer o zoom digital. Ampliação máxima de 15x de zoom. Arraste a imagem ampliada com o mouse para ver detalhes da imagem.

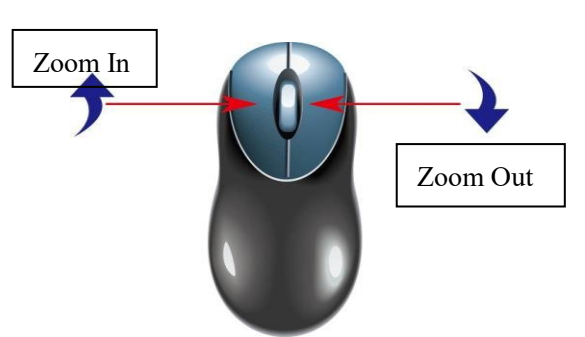

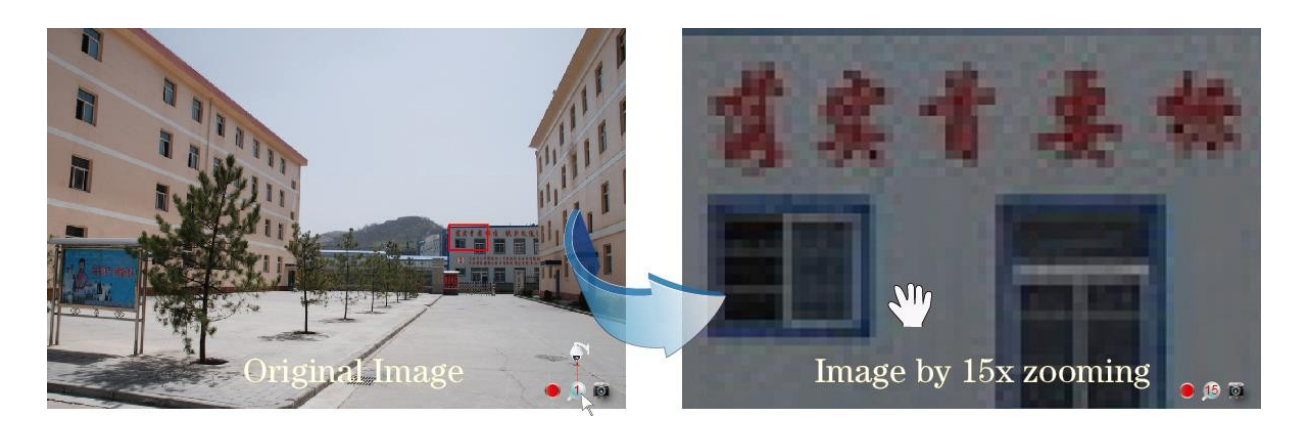

Indica que o canal está gravando.

Luz piscando significa trama perdida ou a gravação perdida. Ajuste o fluxo de código, para obter mais detalhes.

Lupa: zoom digital, o número vermelho indica quantos x' de zoom estão sendo feito pela câmera.

#### **4 Captura Manual**

Pressione o botão direito do mouse para trazer menu principal.

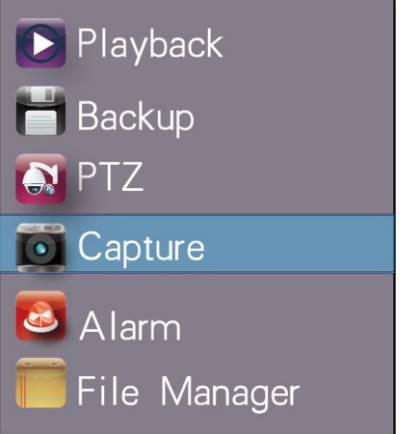

Clique em para uma captura instantânea da imagem. Após a captura, é informado se o ato foi bem sucedido ou houve alguma falha (não suportada). A imagem de resolução de captura é D1 ou JPG.

Para trazer menu principal, clique em **(file manager)** e clique em **atualizar**', o

arquivo capturado é nomeado pelo nome do canal e hora da captura. Clique duas vezes nele para verificar.

**Capturar backup:** Conecte disco flash pela porta USB, em seguida, selecione os arquivos de captura que precisam de backup e clique em ‗**backup para começar**'.

## **5 Configuração de sistema**

Clique em **configuração – Informação do dispositivo** 

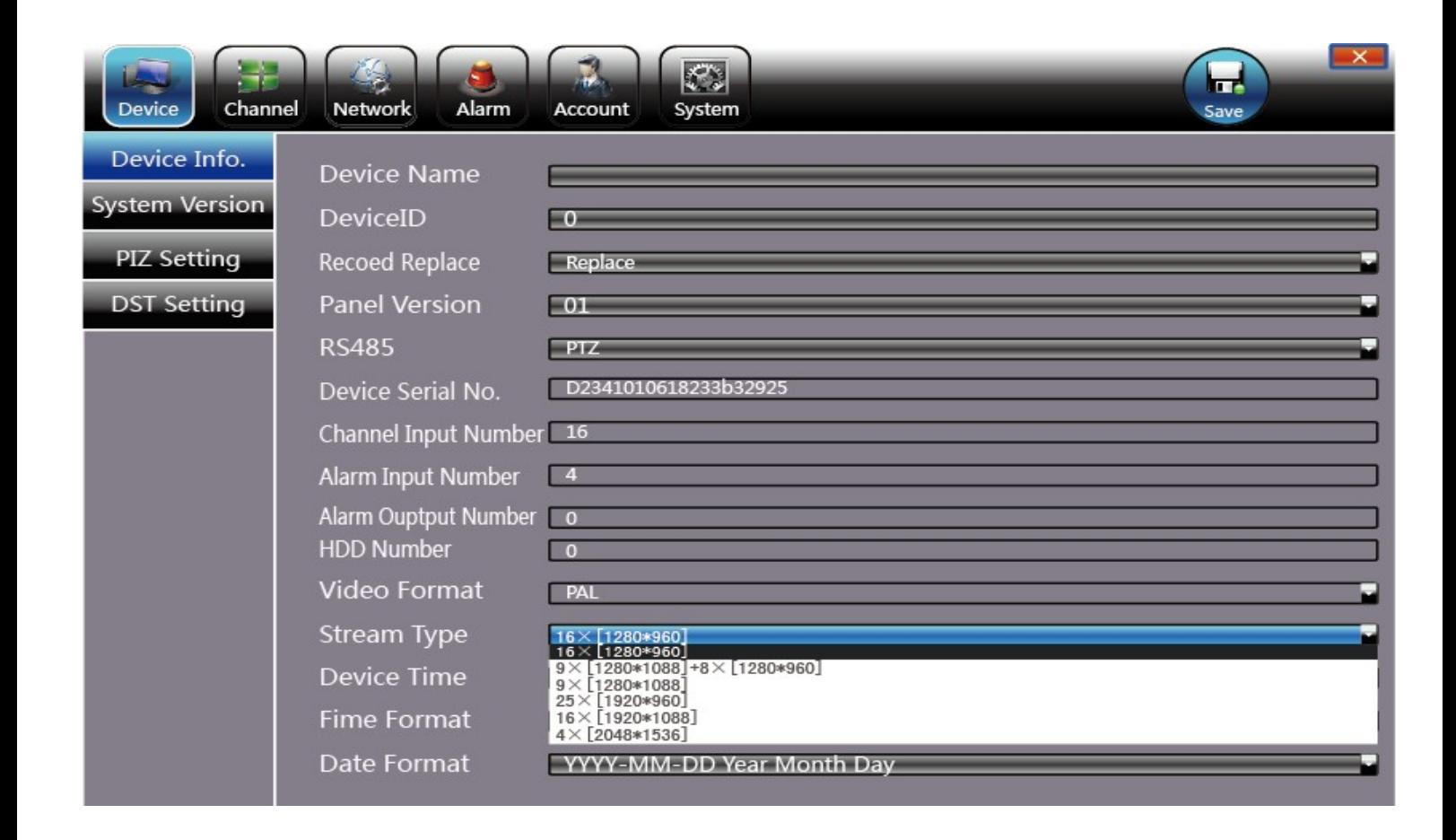

**AVISO: Selecione o modo de acordo com os canais de câmera IP conectadas e resolução, após a mudança do modelo, clique em salvar e reiniciar o dispositivo. Quando a imagem está em boa qualidade em modos de tela 9/16/25/26, dê um duplo clique na imagem para ampliar, a imagem é presa ou se torna em tela preta (o modo 1080p pode resolver).**

**Versão do sistema:** Verificar a versão e a hora do sistema. É preciso verificar a versão antes da atualização, para evitar danificar o dispositivo.

# **6 Informação de canal**

Clique  $\rightarrow$  canal  $\rightarrow$  parâmetros de vídeo para ajustar a visualização IP da câmera e a resolução da gravação.

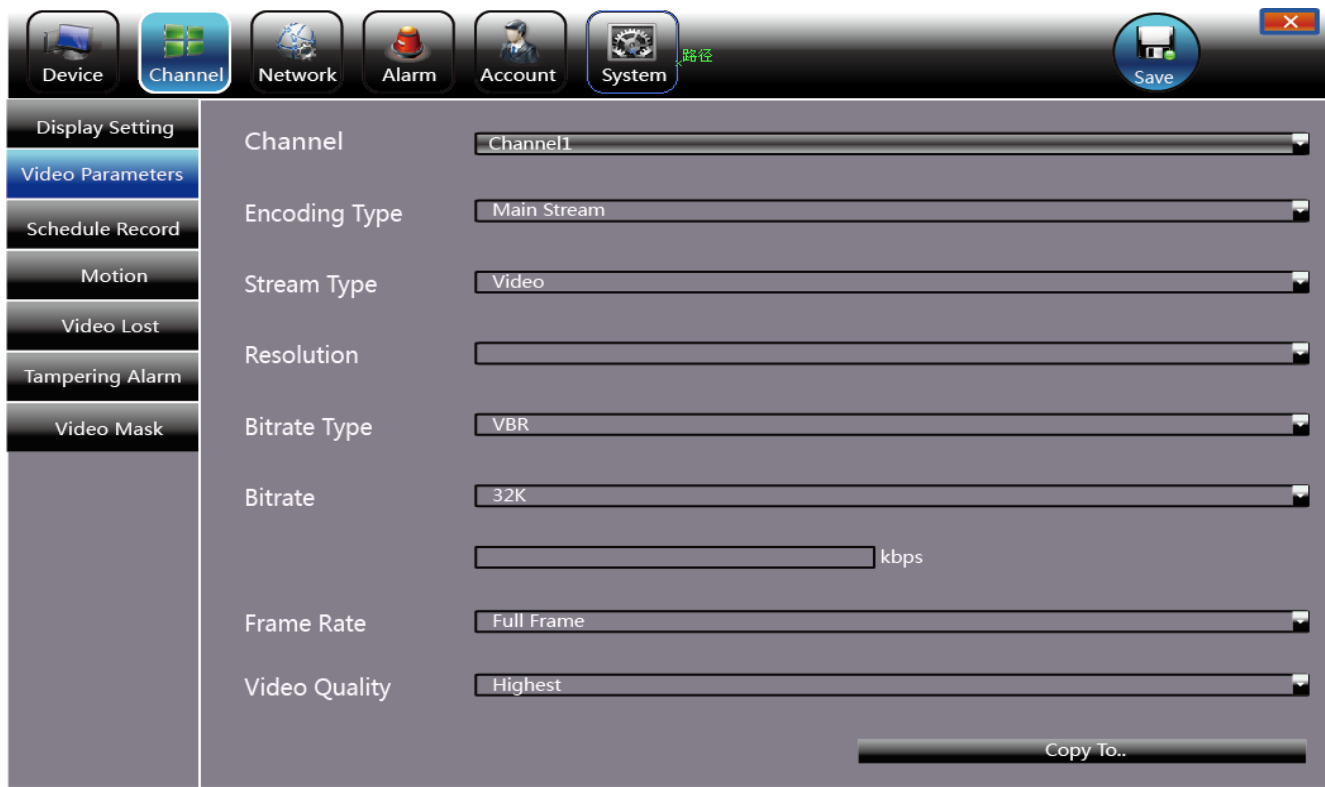

1)**Tipo de codificação:** Main Stream (Normal), Main Stream (Evento), Sub Stream.

**Main Stream**: Dê duplo clique para ver a imagem em tela cheia, a gravação e reprodução também é main stream.

**Sub Stream**: Exibição de tela em 9/16/25/36 usam sub stream, IE ou rede móvel também. **Main Stream (Evento)**:Detecção de movimento e gravação de disparo de alarme usam este modo.

- 2) Stream: Vídeo ou vídeo e áudio. Quando houver a necessidade de captar audio selecione a opção dos dois modos (vídeo e áudio), caso contrário não haverá captura de áudio.
- 3)**Resolução**:O NVR tem câmera IP Main Stream e Sub Stream automático, quando a imagem não é boa, pode ajustar a partir daqui de acordo com a necessidade.

4) Taxa de bits : Definir taxa de bits variável e taxa de bits constante.

5) **Bitrate:** Definir o limite de taxa superior de bits para a codificação de Main Stream são 1080P: 6000 kbps / 720p: 4000 kbps

Definir o limite superior taxa superior para codificação de Sub Stream é 512-1024kbps

- 6)**Frame Rate**:Sugerível definir full frame 25/30
- 7)**Qualidade de vídeo:** Sugerível mais alto

Quando todas as câmeras IP ligadas ao NVR estiverem com a mesma marca, depois de concluir a configuração do primeiro canal, poderá clicar em copiar para aplicar a configração em todos os canais.

# <span id="page-12-0"></span>**GRAVAÇÃO**

#### **Manual de gravação**

Pressione o botão direito do mouse para trazer menu principal

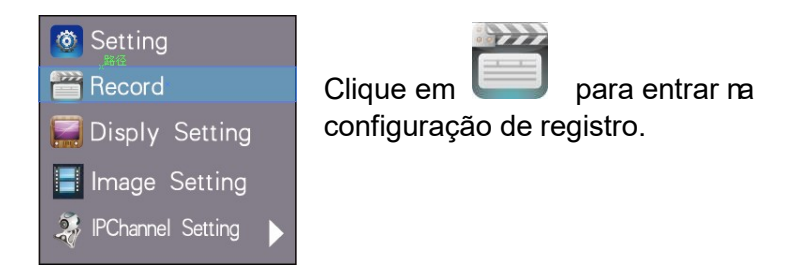

A gravação manual tem a prioridade mais alta, após a realização, o canal correspondente começará a gravar.

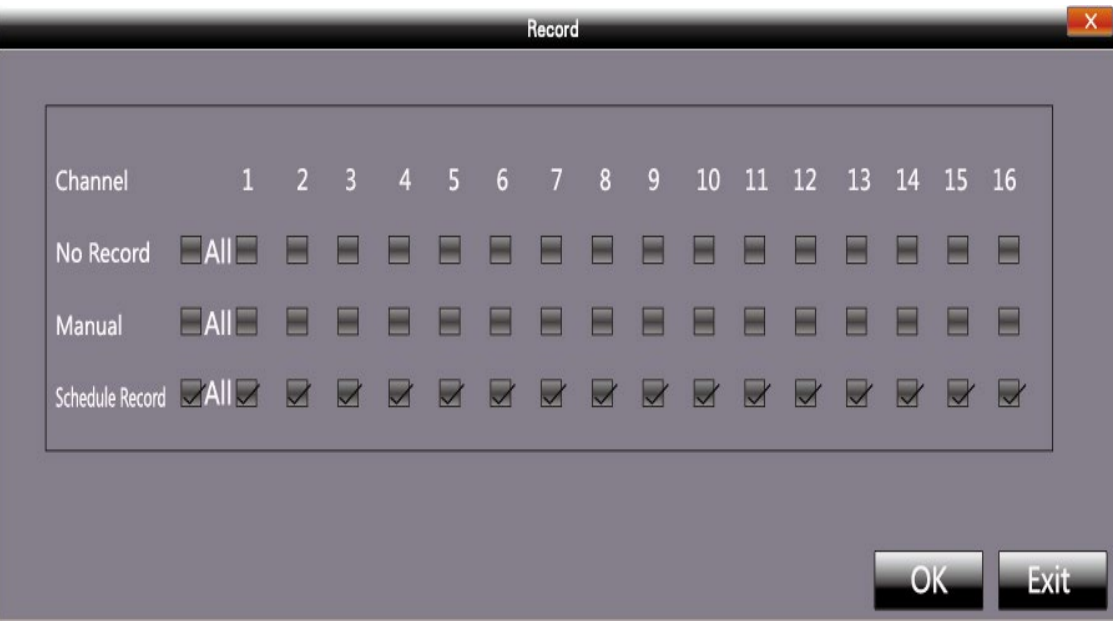

#### **Gravação programada**

Para trazer o menu principal, clique em com o botão direito do mouse.

**Configuração → canal → Registro de horário, a configuração padrão é de 24 horas de** gravação, o usuário pode definir o plano de gravação de acordo com o necessário e copiá-lo para outro canal.

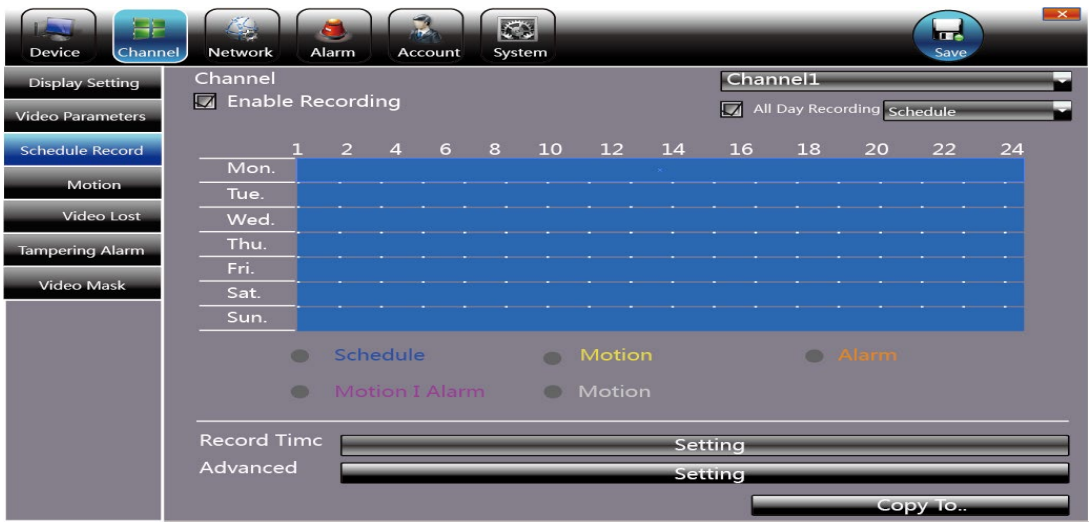

**AVISO: Se o NVR parar de gravar em um tempo regular, por favor, verifique o status de gravação programada. O cronograma pode estar errado, ajuste-os ao registro manual.**

#### **Reprodução**

Clique com o botão direito do mouse para trazer o menu. .

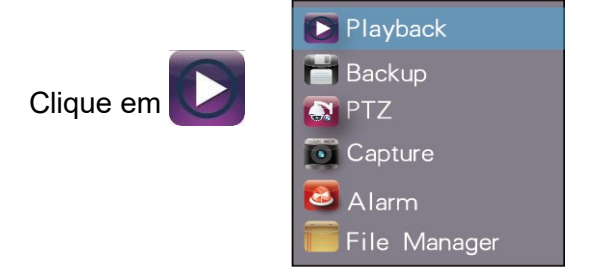

**Seleção de canal:** Selecione os canais que precisam fazer a reprodução. O sistema irá encontrar o arquivo de gravação necessário. A data que tem a gravação é destacada pela cor vermelha no calendário.

**Reprodução:** Depois de escolher a data,

vai aparecer uma barra de cores 24hrs (**na área C**). Diferentes formas de gravação serão

mostradas em cores diferentes. Ajuste a linha do tempo com o rolo do mouse entre 2 horas, 1 hora, 30 minutos, 5 minutos e 1 minuto. O tempo de reprodução pode ser especificado.

## <span id="page-14-0"></span>**RECORD BACKUP**

Antes de fazer backup, certifique-se que o disco rígido tenha sido salvo com o vídeo.

#### **Backup de gravação:** clique em .

**Pré-visualização de Backup**: Clique com o botão direito do mouse para trazer o menu

principal, clique em para entrar na interface de backup, como mostra a imagem abaixo.

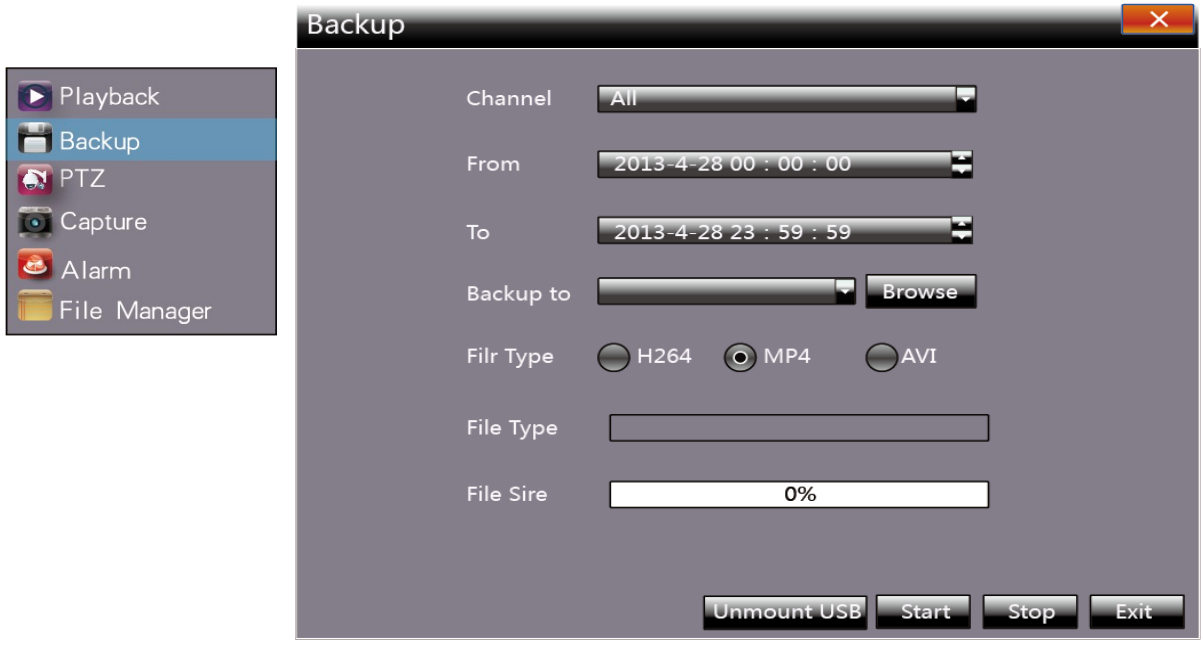

A melhor forma de fazer o backup é reproduzir o vídeo gravado em primeiro lugar, e depois selecioanr o tempo de backup e o canal. Insira a memória USB para fazer bakup. Para inserir um dispositivo de armazenamento USB, clique em ―**Atualizar para detectar dispositivos USB**‖.

Há três formatos de arquivo para backup: **H.264**, **MP4**, **AVI**. O formato recomendado é o **MP4,** que pode usar o gerenciamento de documento. Verifique se o arquivo de backup roda no computador.

**Tempo de backup:** O tempo mínimo de backup pode ser um segundo. A transmissão de alta velocidade economiza tempo de backup.

# <span id="page-15-0"></span>**GERENCIADOR DE ARQUIVO**

Para trazer o menu principal, clique com o botão direito do mouse e clique em

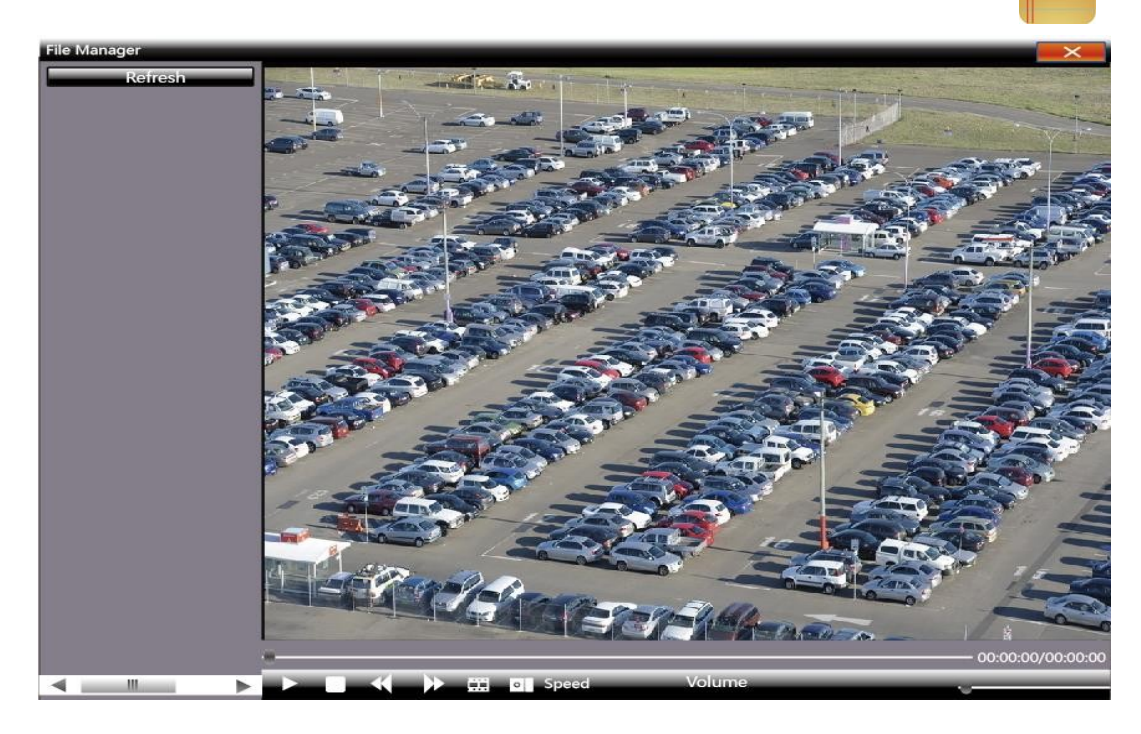

1) **Verificar foto no HD:** Selecione a data no calendário. Se a imagem foi capturada naquele dia, então será exibido em forma de lista. Se não foi capturada, então não há informações de exibição.

2) **Verifique o disco U e outros dispositivos de armazenamento móvel:** Clique em *Atualizar,* em seguida, suspenda para selecionar caminhos de disco U, as fotos e arquivos do disco serão exibidos, dê duplo clique para verificar. Você pode capturar também quando visualizar o vídeo, as fotos capturadas são armazenadas no disco rígido na data atual.

#### **Configuração de sistema**

#### **1. Configuração do HDD**

Clique com o botão direito do mouse e clique em **Signal al XIV**<br>
Sistema > Configuração de HDD.

A fim de assegurar uma gestão de arquivos da unidade linear para melhor identificar e escrever espaço em disco (**recomendado formatar o disco rígido antes da gravação**).

#### **2. Atualização do sistema**

**SistemaUpdate**, inserir o dispositivo de armazenamento **USB** no NVR, clique em ―**Procurar**‖ para localizar o arquivo de atualização e clicar em ―**Atualizar**‖.

**Atualização de:** Firmware, imagem de tela de inicialização, patch (exceto upgrade de

memória USB), além de atualização por rede.

**Nota: Quando o NVR está atualizando, não execute quaisquer outras operações ou desligue, caso contrário, o NVR vai deixar de entrar no sistema e terá que ser enviado de volta para fábrica para reparação de danos. Após a atualização, o dispositivo precisa ser reiniciado.**

# <span id="page-16-0"></span>**CONFIGURAÇÃO DE IMPORTAÇÃO/EXPORTAÇÃO**

Clique com o direito do mouse, clique em **SistemaRecovery Configurantion**.

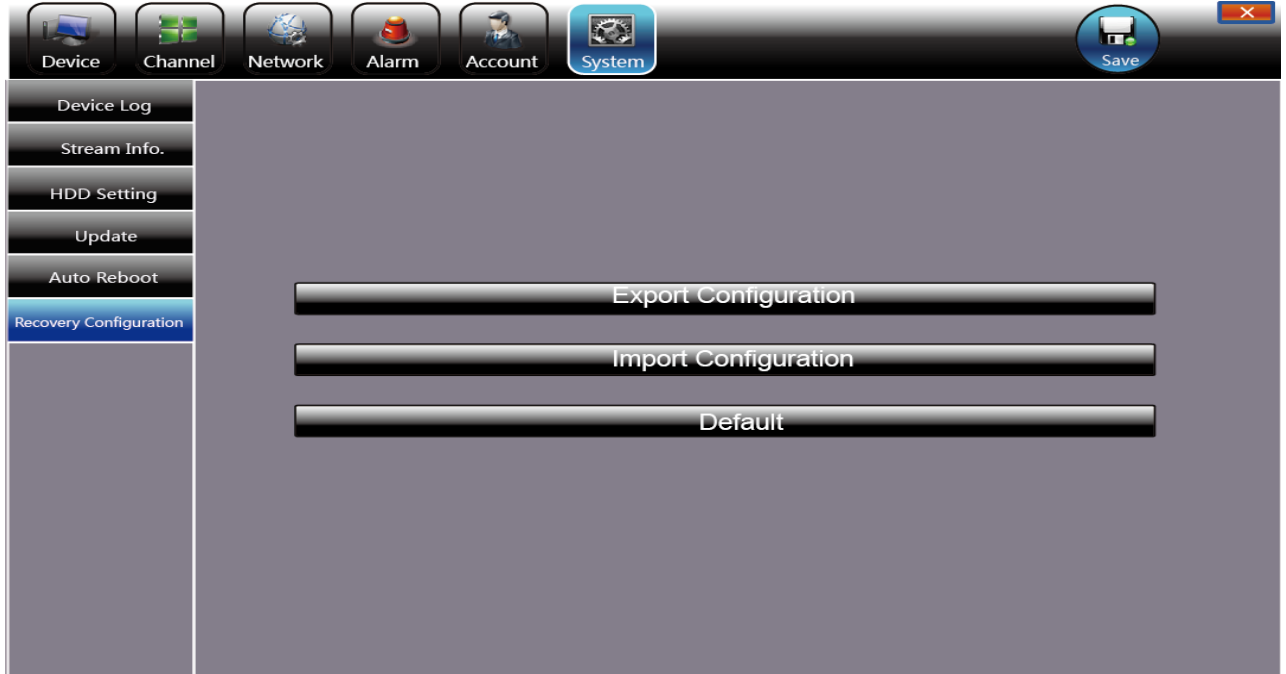

As duas situações a seguir podem usar a configuração de importação e exportação:

- 1. Atualização de firmware NVR ou restaurar as configurações padrão;
- 2. Diferente da câmera IP, é necessário que salve a configuração de tempo.

**Configuração de exportação:** Exportar parâmetros de equipamento, Salvá-lo no lugar atribuído de disco U;

**Configuração de importação:** Abra o menu do NVR e copie a configuração dos dados de importação do disco U para fornecer aos que precisarem.

# <span id="page-17-0"></span>**USANDO O GOOLINK NO SEU SMARTPHONE**

O download do aplicativo Goolink está disponível para Smartphones com sistema IOS e Android. Baixe-o na Apple Store ou PlayStore.

Após baixar o aplicativo Goolink no seu smartphone, abra-o e siga os passo a passo abaixo:

# <span id="page-17-1"></span>**CONFIGURAÇÃO GOOLINK NO SISTEMA ANDROID**

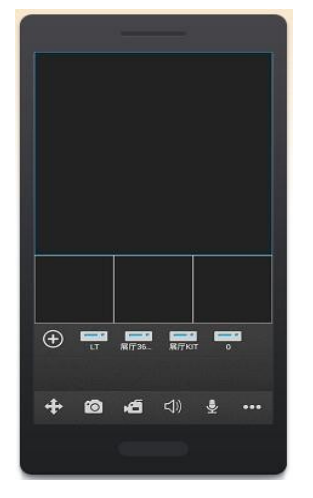

Clique no lado esquerdo —  $\Theta$  ineste símbolo.

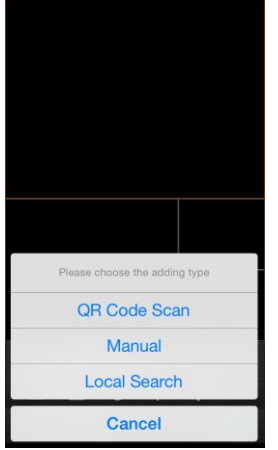

Selecione adicionando o tipo de área com Wi-Fi. Você pode clicar no botão — Busca Localll ou faça-o manualmente clicando em IManuall.

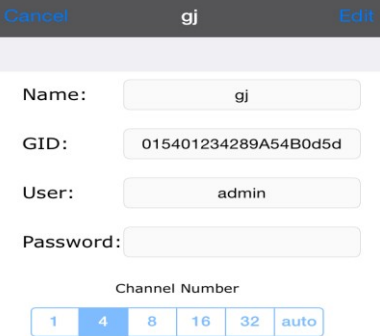

Em seguida, aparecerá a seguinte interface:

Adicione nome e GID Nome: seu próprio nome GID: é o ID do NVR, você pode encontrá-lo na interface de configuração do NVR.

#### KIT NVR WIFI GVBR

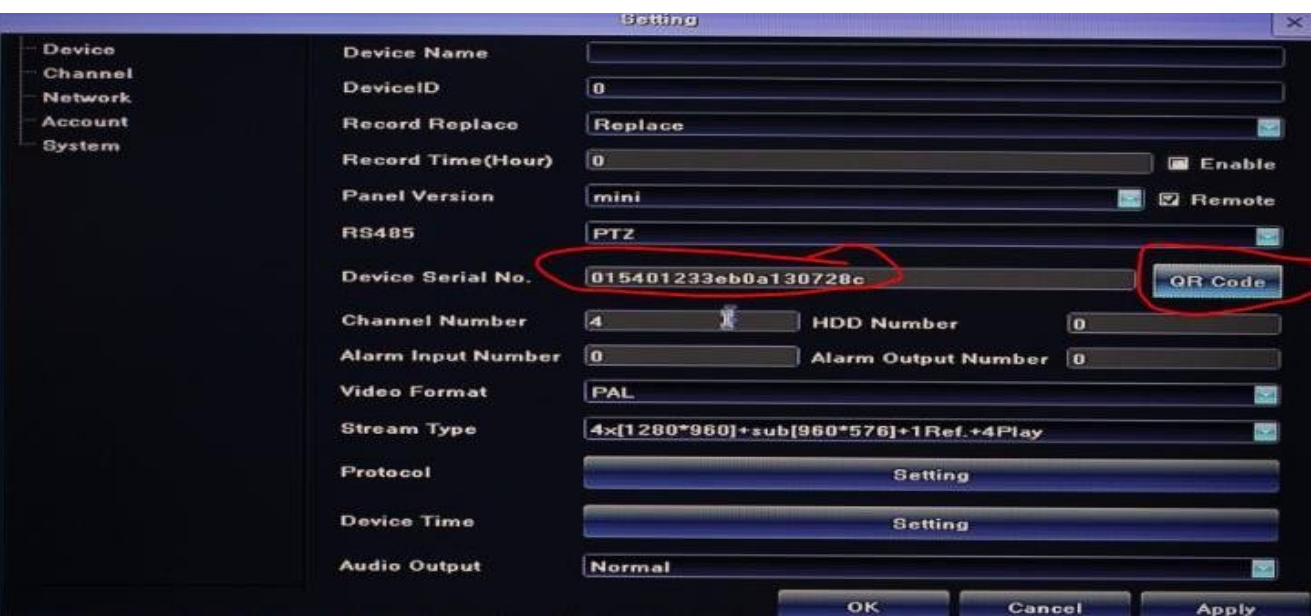

## Usuário: admin Senha: Não é necessário se você tiver alterado a senha, deverá inserir o PIN corretamente. Número do canal: escolha 4

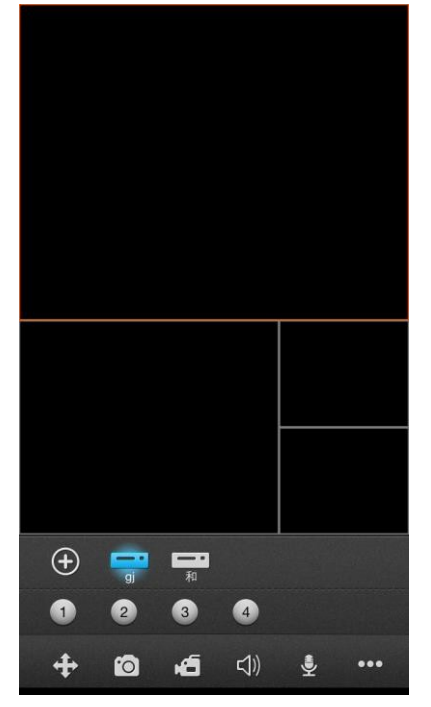

Quando terminar, você verá um bloco aparecer ao lado do botão ―**+**‖ na tela, se a linha do bloco estiver azul, o dispositivo estará on-line. Clique no bloco e o vídeo será iniciado.

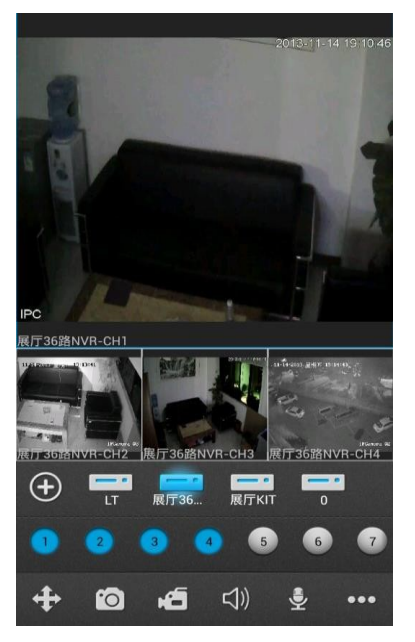

# <span id="page-19-0"></span>**CONFIGURAÇÃO GOOLINK NO SISTEMA IOS**

Após baixar o App na Apple Store, toque no ícone do Goolink para executar o programa. Após a tela inicial, você será levado para a interface inicial, conforme abaixo:

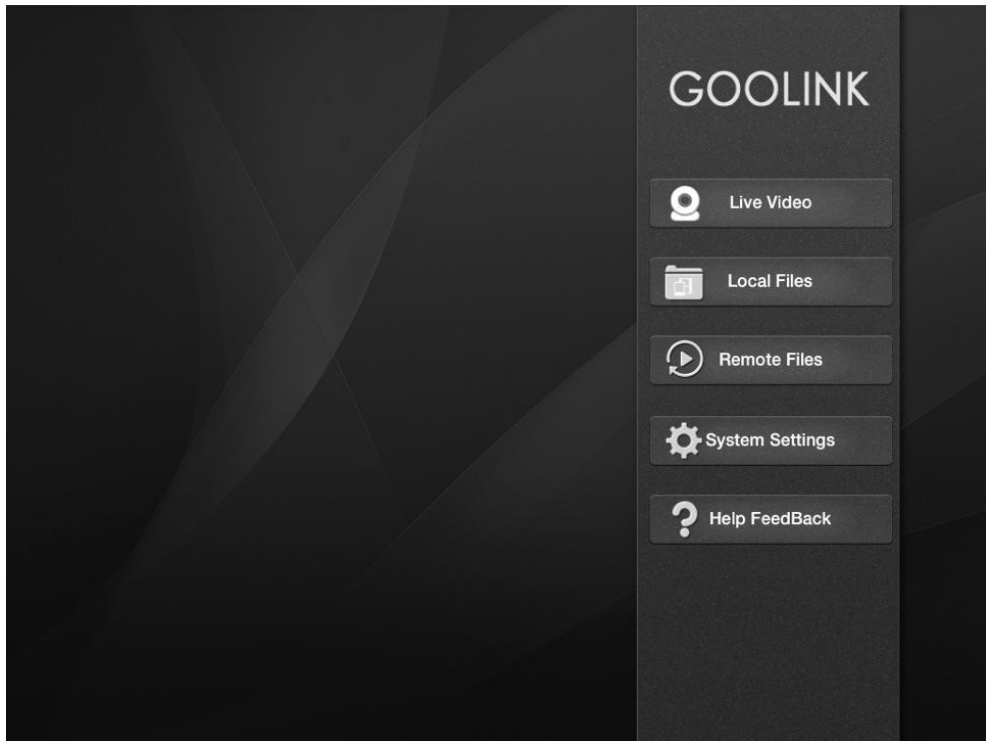

# **Vídeo ao vivo**

Clique em  $\overline{Q}$  Live Video na página inicial (você será levado para a interface principal de vídeo ao vivo).

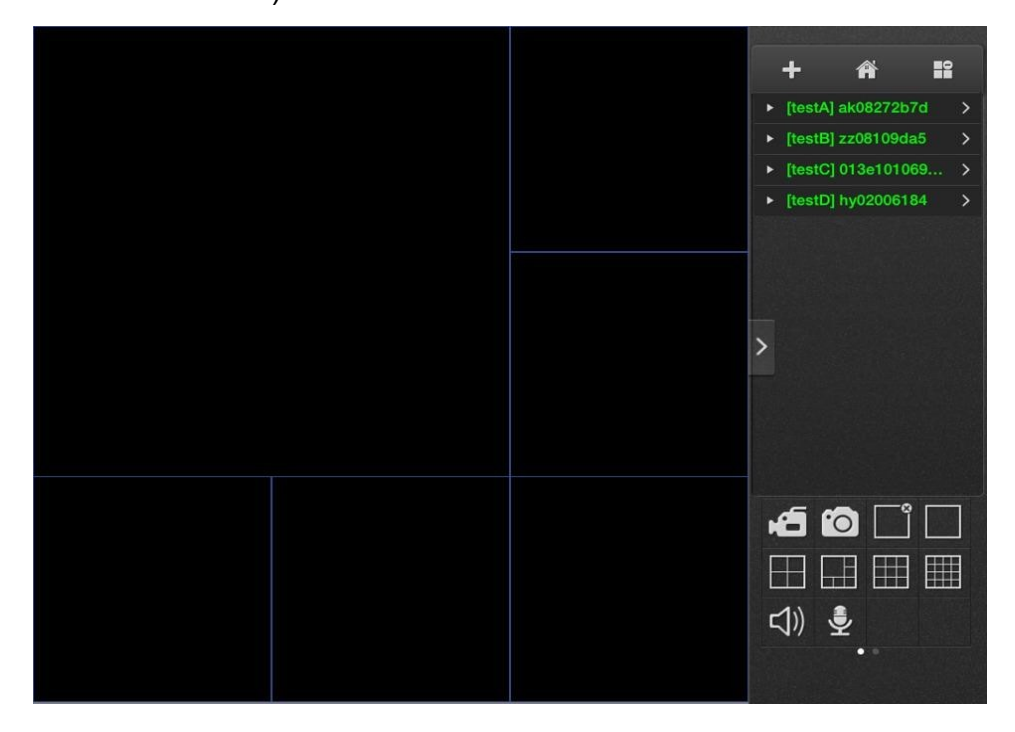

# **Gerenciamento de dispositivo**

Adicionar dispositivo

Clique em  $\left\Vert \mathbf{t}\right\Vert$  na interface principal de visualização para abrir a reprodução do dispositivo selecionado.

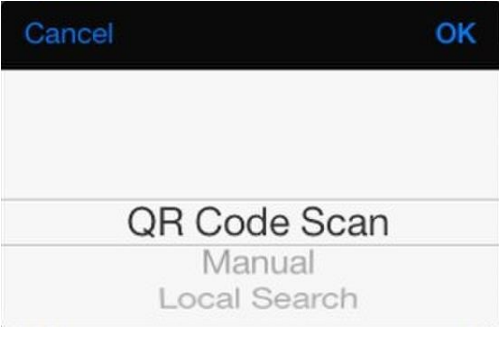

# **VOCÊ PODE USAR 3 MÉTODOS PARA ADICIONAR DISPOSITIVOS:**

<span id="page-20-0"></span>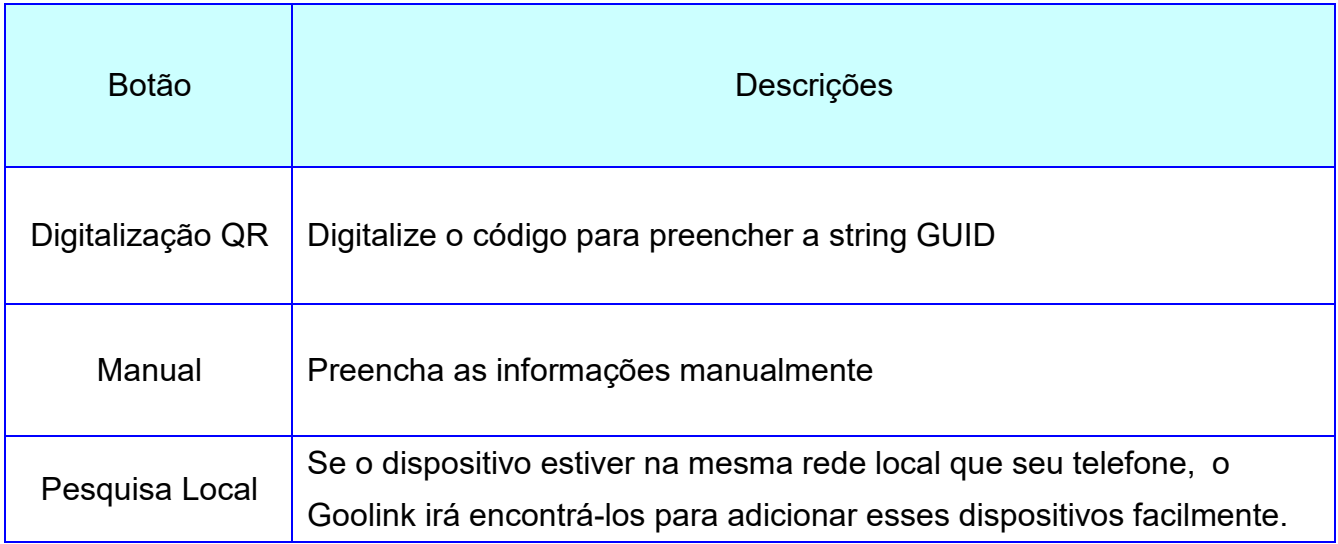

## KIT NVR WIFI GVBR

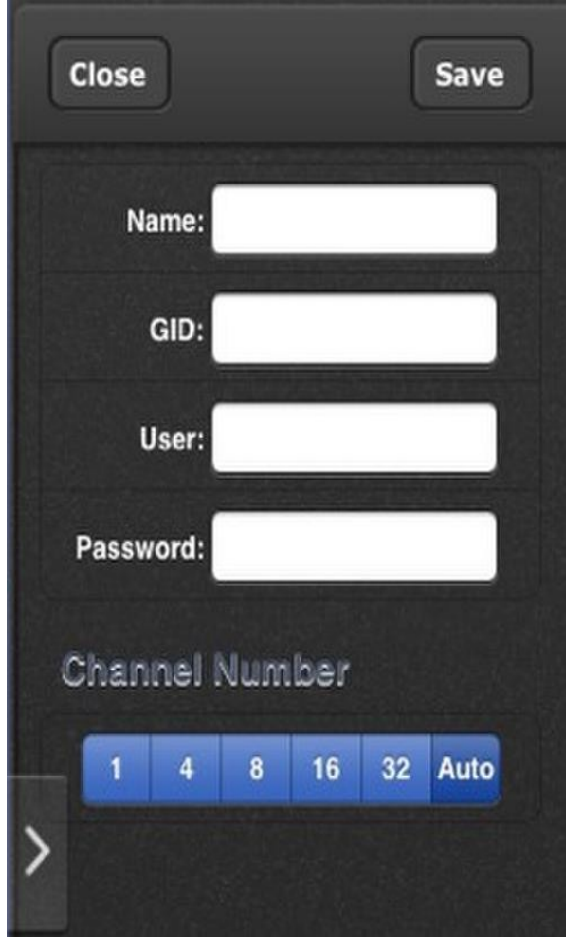

manual

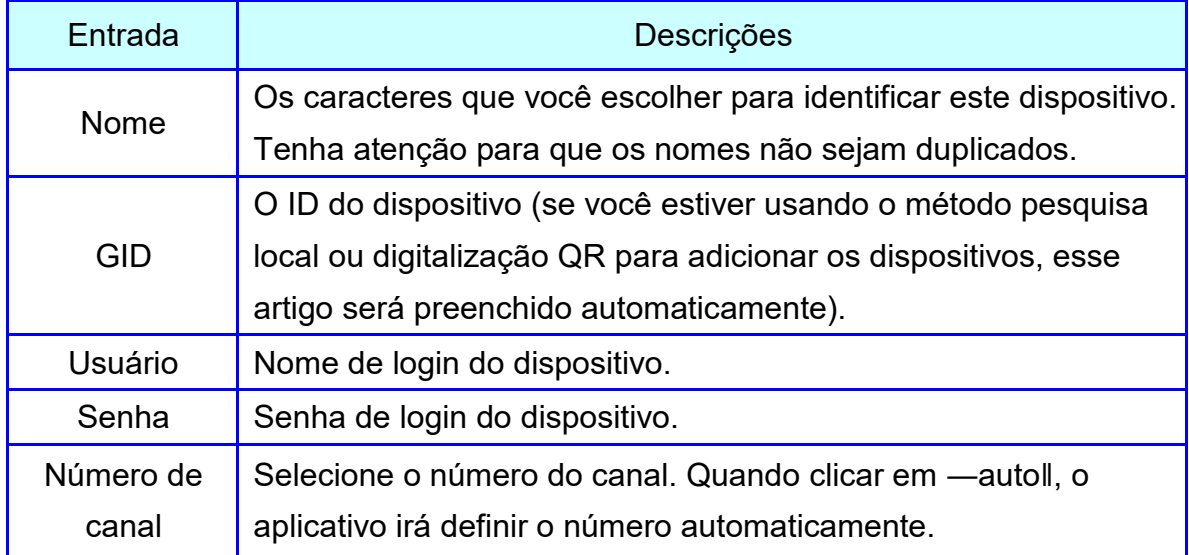

Quando terminar de adicionar, eles serão exibidos no painel da lista de dispositivos, e se o nome do dispositivo estiver em verde-claro, significa que está online. Como abaixo:

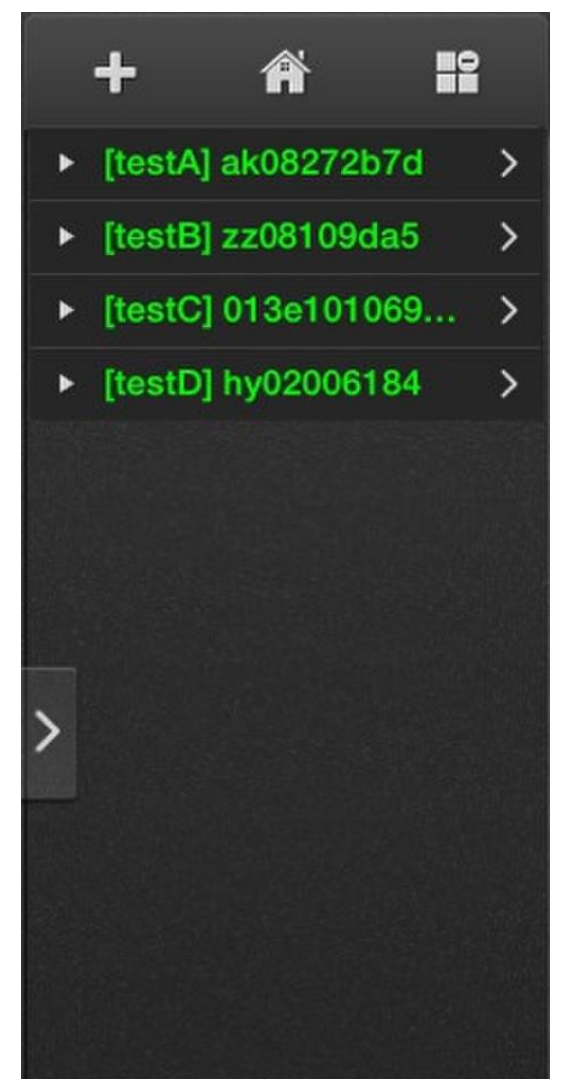

## **Editar / Deletar dispositivo**

Para editar um dispositivo clique em  $\geq$  atrás do nome do dispositivo, em seguida,

clique em no canto superior direito. Aqui você poderá alterar as informações clicando em salvar ou fechar para voltar à lista de dispositivos sem salvar.

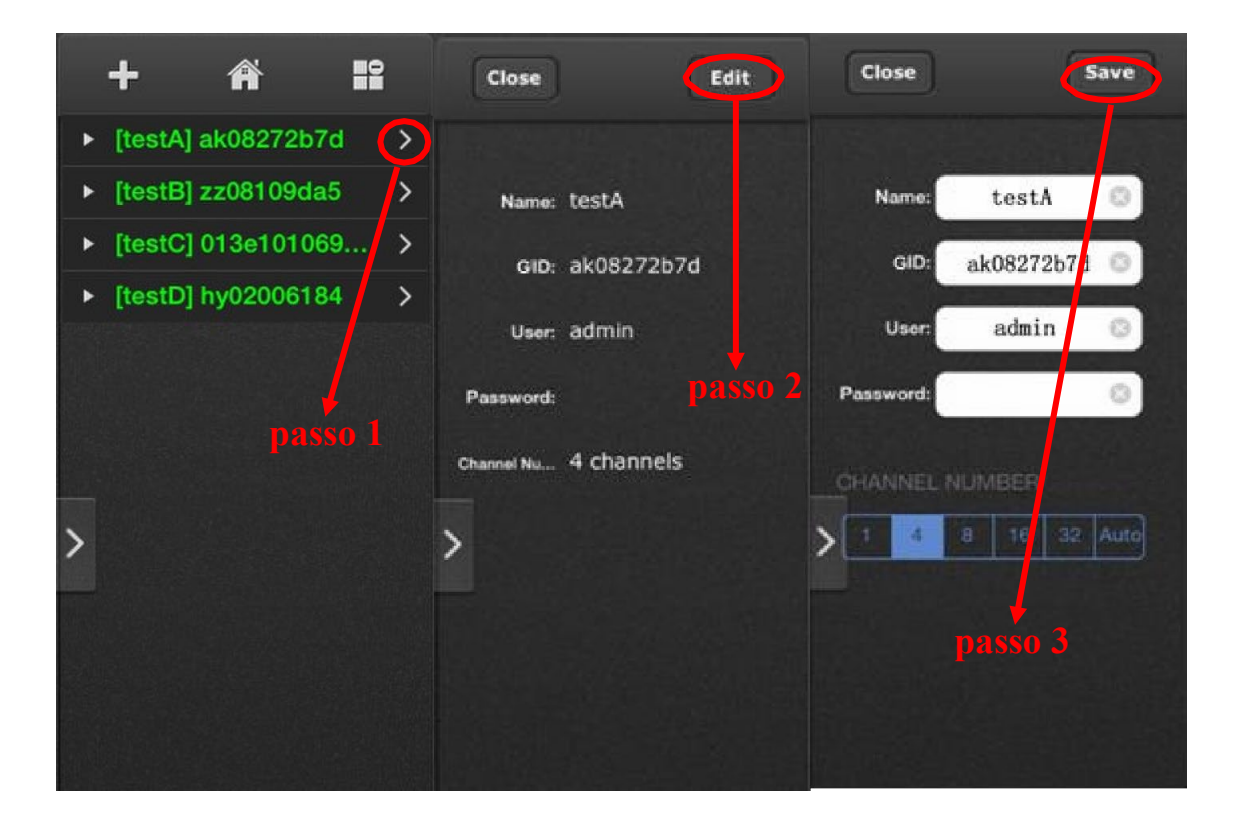

Para deletar algum dispositivo, clique em **no canto superior direito da interface** principal. Você verá que há um botão **D** na frente do nome de cada dispositivo e ao clicar nele, este botão acenderá **L<sup>Delete</sup> .** Se realmente quiser deletar, clique nele e o dispositivo será removido da lista.

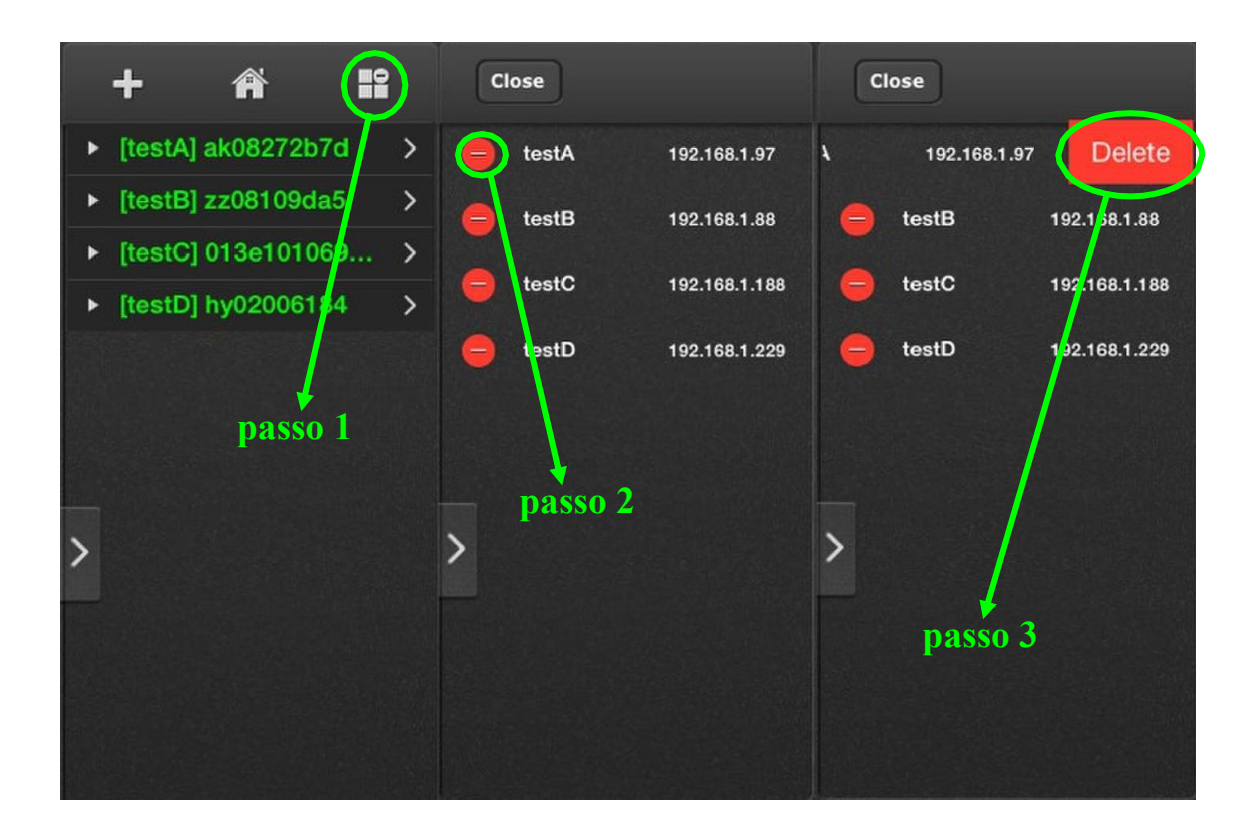

#### **Visualização ao vivo**

Primeiro passo: clique no ícone do dispositivo que escolher. O Goolink irá verificar os

canais deste dispositivo e mostrar os ícones de canal sob a área do dispositivo.

Segundo passo: clique no ícone do canal que escolher então o vídeo será conectado.

*Repita os passos acima para conectar a outros canais do dispositivo ou outro dispositivo.*

Quando o canal selecionado estiver piscando em azul como: testD Channel:1

clique no ícone azul e o vídeo do canal irá parar (a cor do ícone do círculo se tornará cinza).

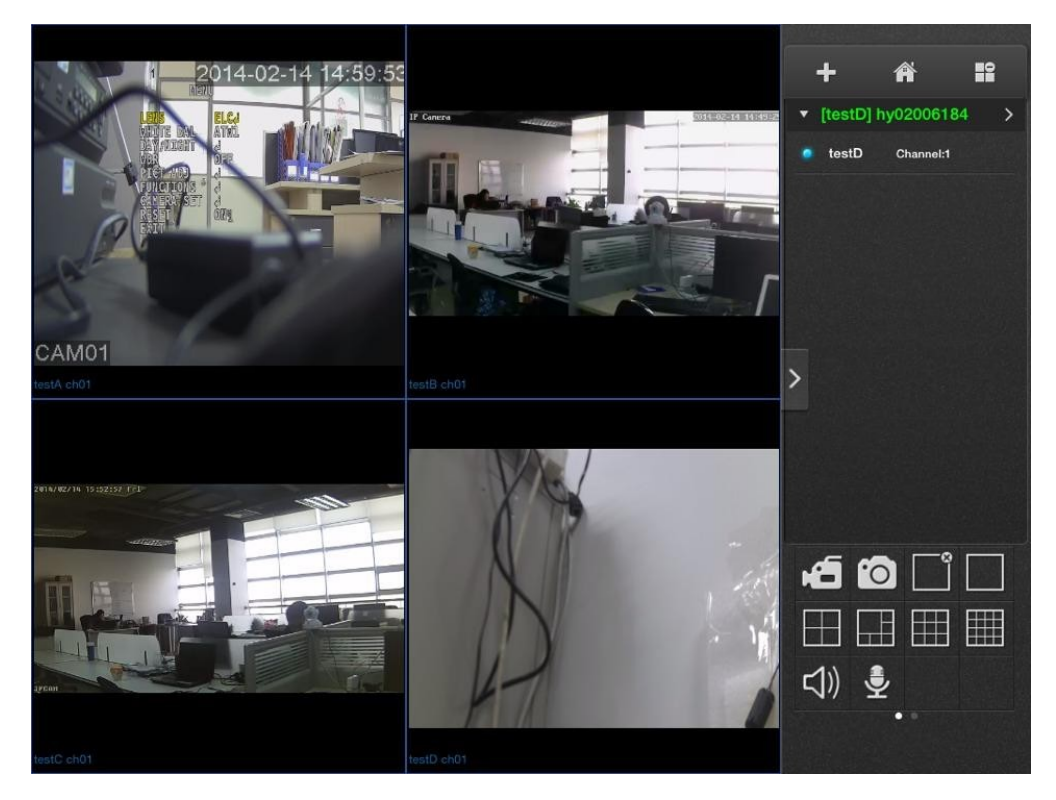

F9

**A** Dica: Você pode clicar e arrastar a janela para trocar vídeos que estiverem em **exibição.**

# **Controle PTZ 1**) **Controles por toque**

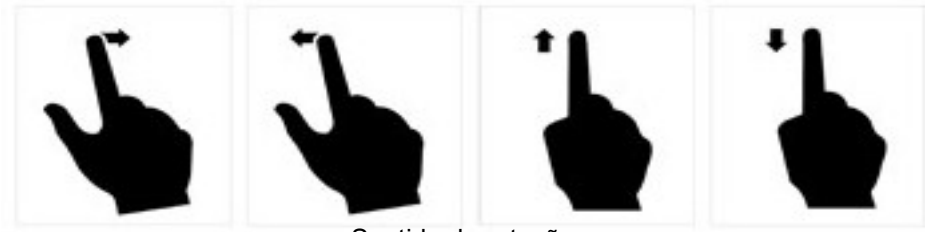

Sentido de rotação

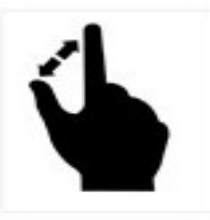

Zoom

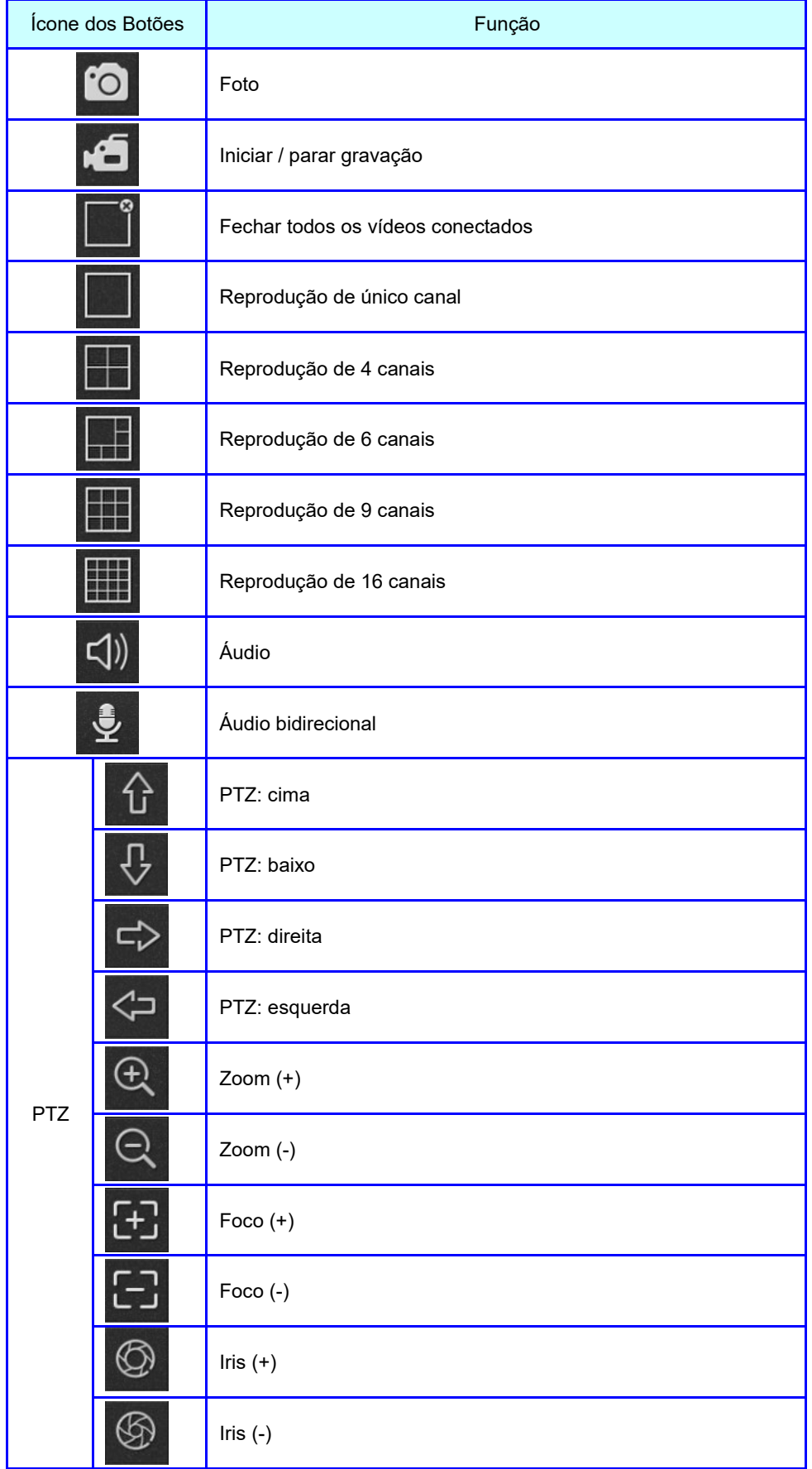

# **Botões de controle PTZ - Descrição do Painel**

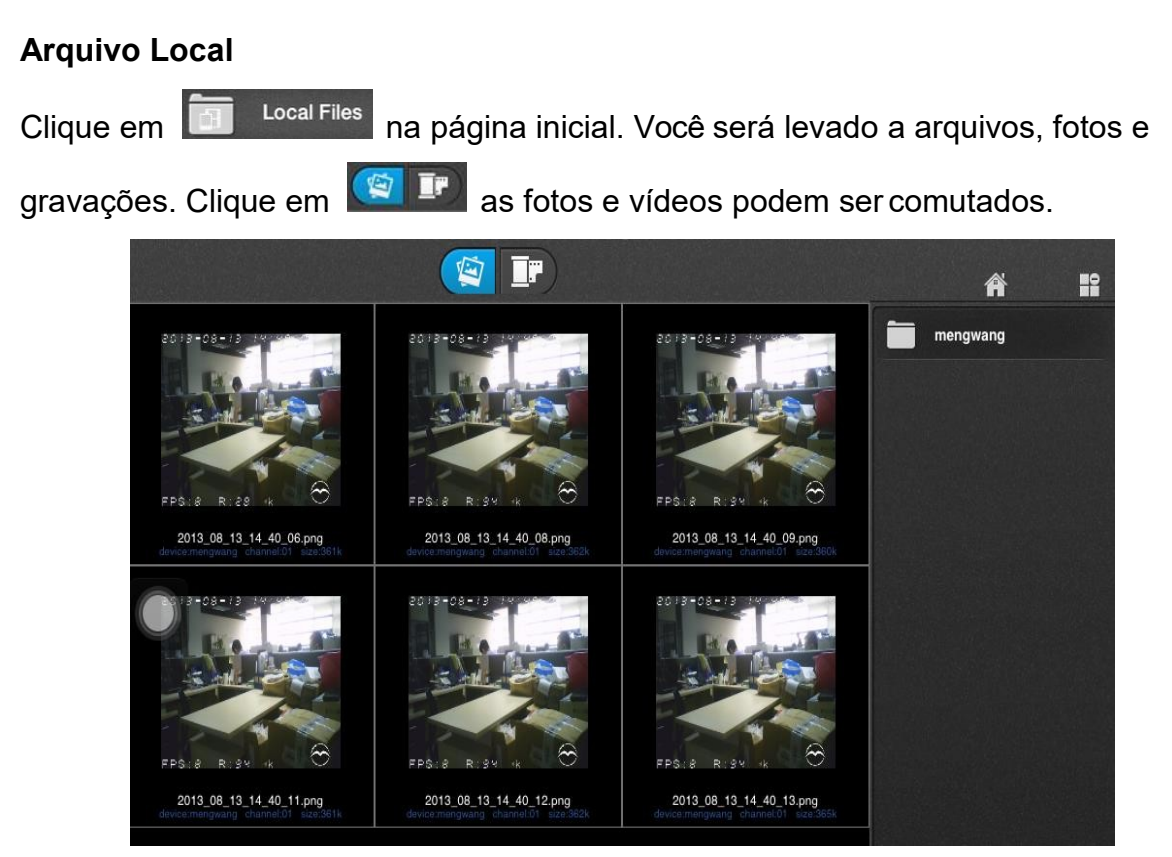

PTZ Painel de controle

## **Deletar fotos e vídeos**

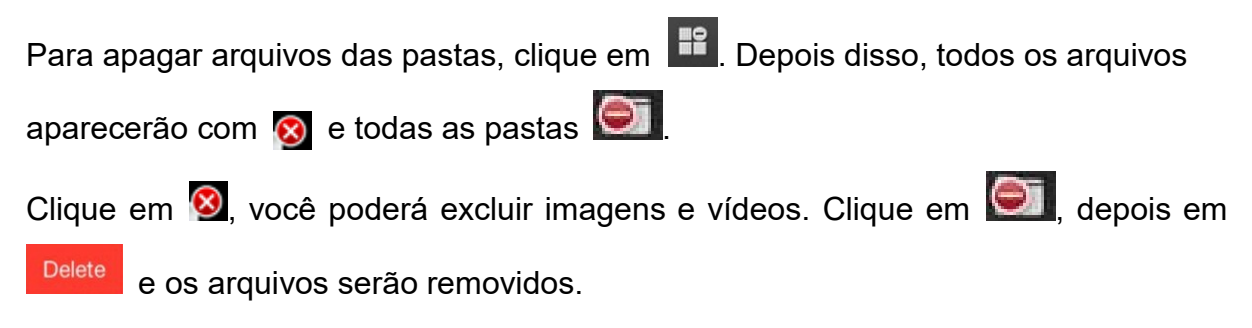

## **Exportar fotos e arquivos salvos**

Na exibição dos arquivos, clique em <sup>lave to Photo Album</sup> para copiar seus arquivos no sistema da câmera de modo que possa enviar, atribuir ou exportar arquivos para o seu PC. Confira fotos e

imagens, clique  $\leftarrow$  para voltar à visualização da lista de arquivos. Clique  $\overline{\mathbb{I}}$  para deletar a tela atual.

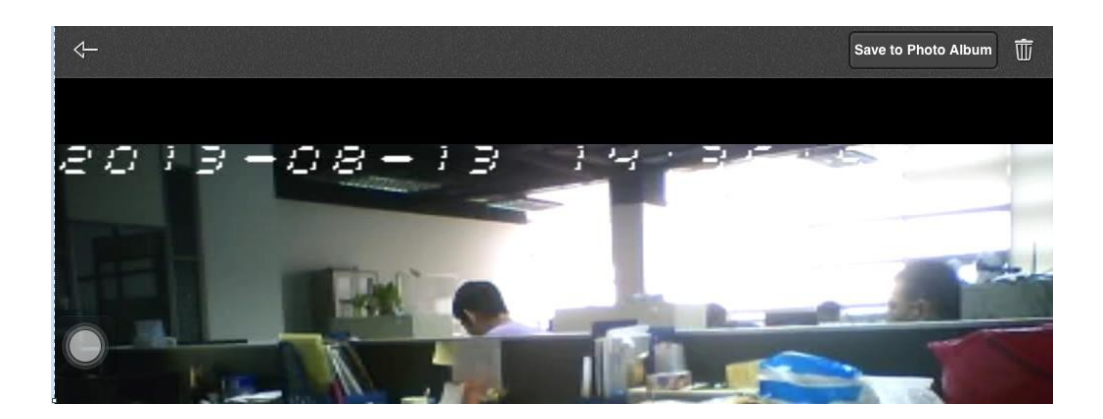

# **Pesquisa remota aos arquivos de registro e reprodução**

Clique em  $\bigcirc$  Remote Files na página inicial, depois clique em qualquer dispositivo para abrir a exibição. Antes de realizar uma pesquisa, o usuário poderá configurar as condições de busca como canal, tempo de início, tempo de parada, tipo de vídeo, conforme abaixo:

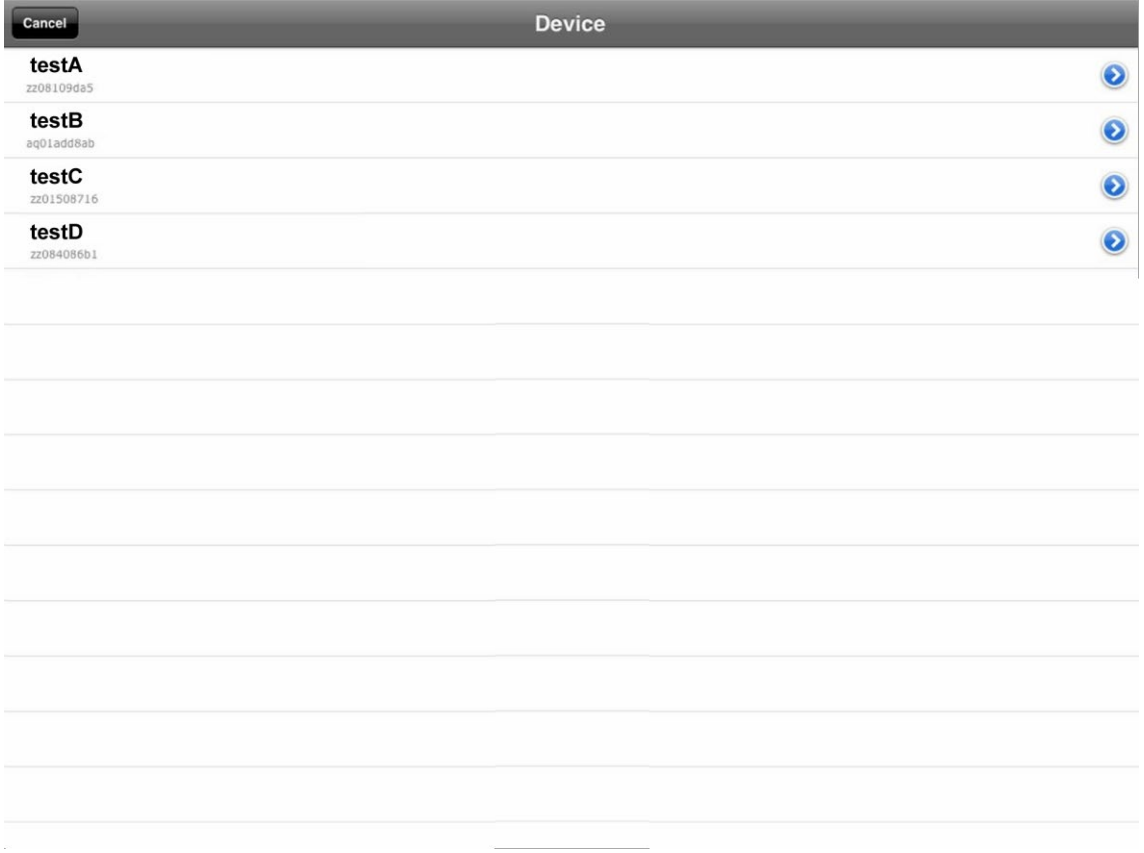

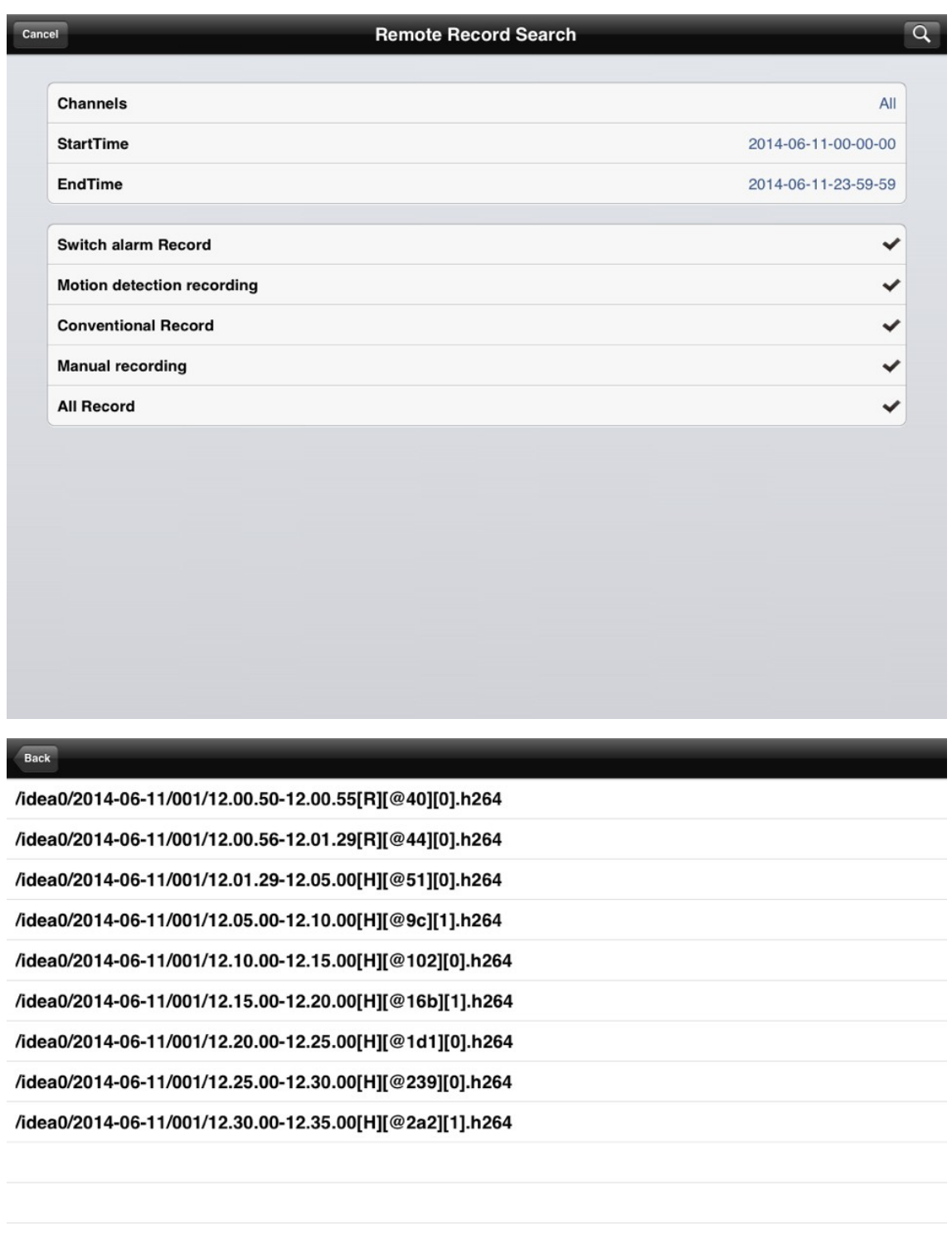

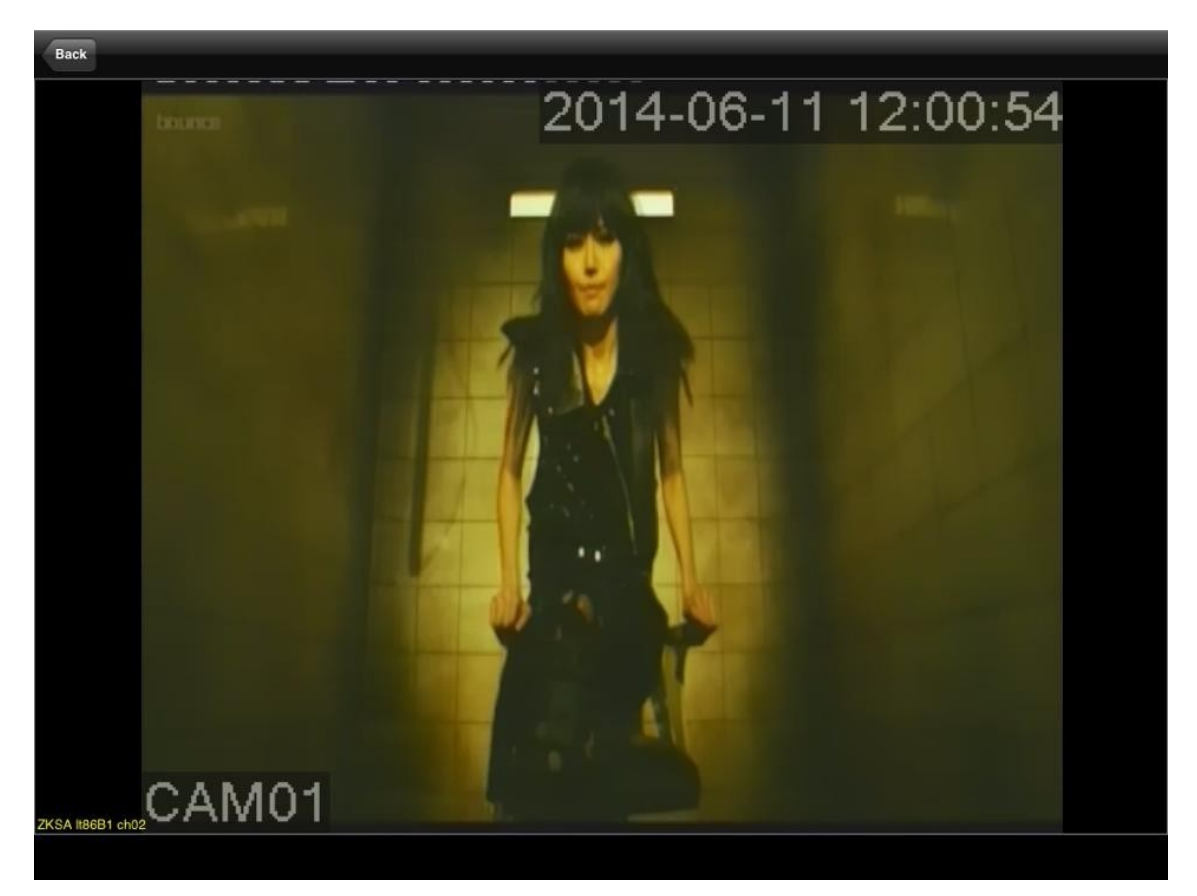

F16

# **Configurações de Sistema**

Na página inicial, clique em  $\left| \bigstar \right\rangle$  system settings para abrir as -configurações de sistemal, veja:

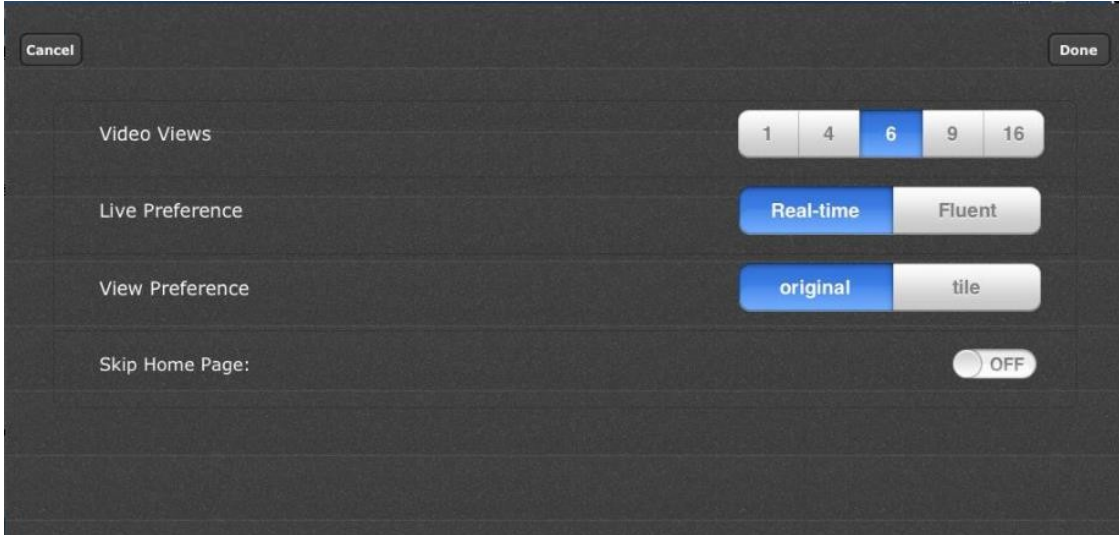

## KIT NVR WIFI GVBR

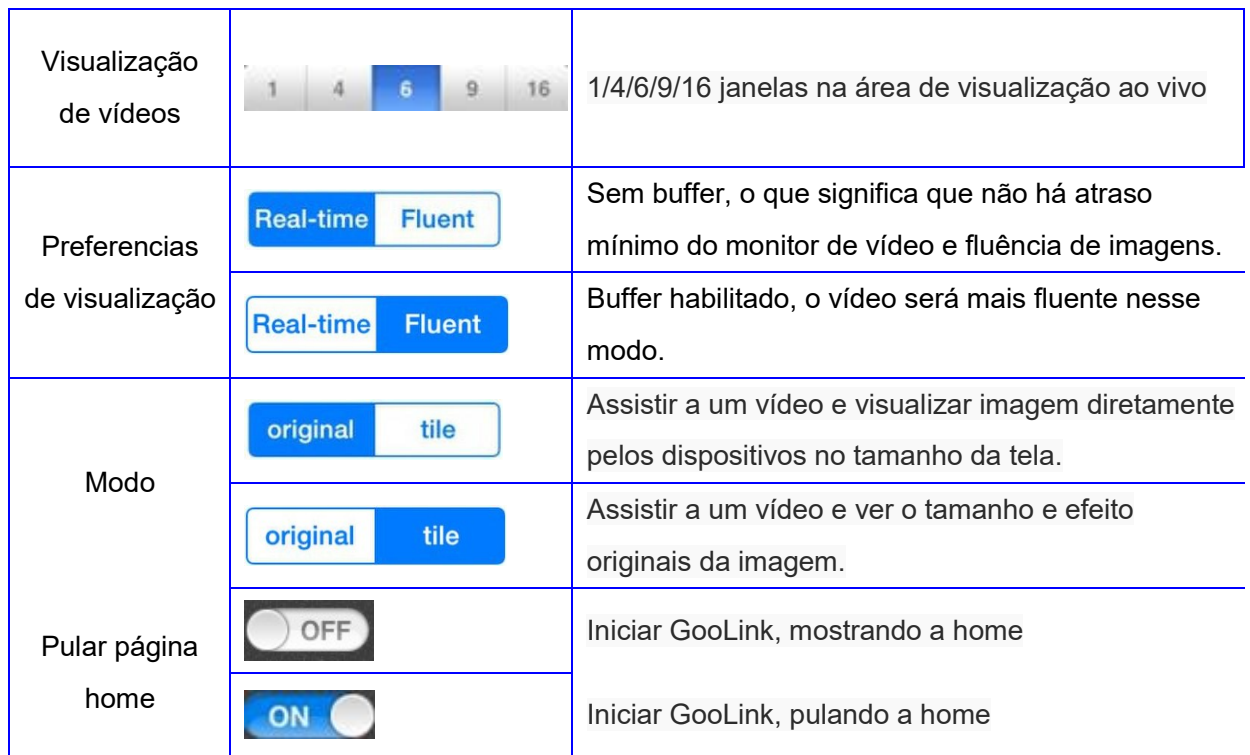

## <span id="page-32-0"></span>**USE GOOLINK PELO INTERNET EXPLORER**

Abra: [www.goolink.org](http://www.goolink.org/)

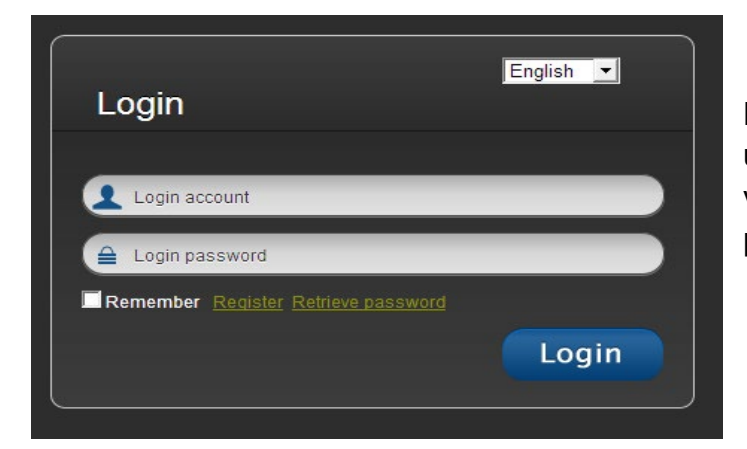

Escolha o idioma, nome de usuário de entrada e senha. Se você não tiver nome de usuário, poderá registrar um.

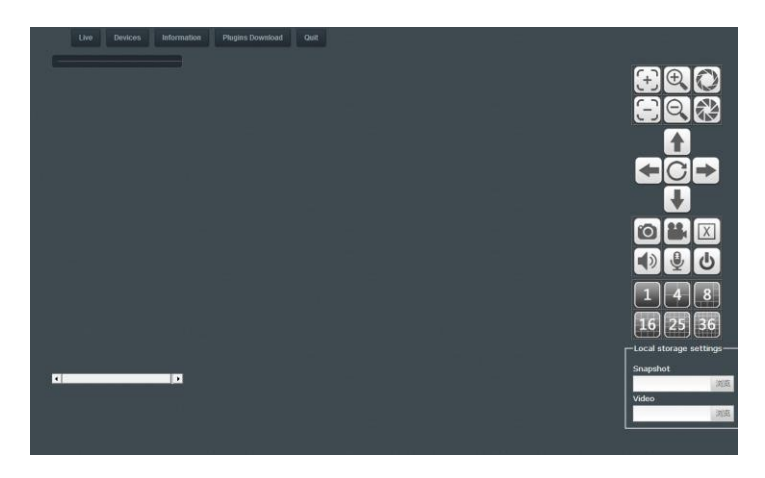

Clique no botão ―dispositivo‖

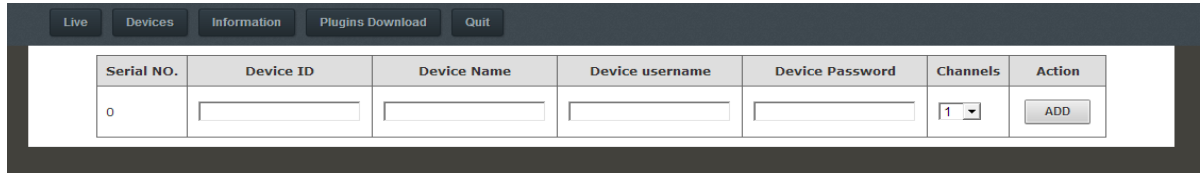

Digite o ID, nome de usuário e senha do dispositivo, clique em adicionar e depois em salvar.

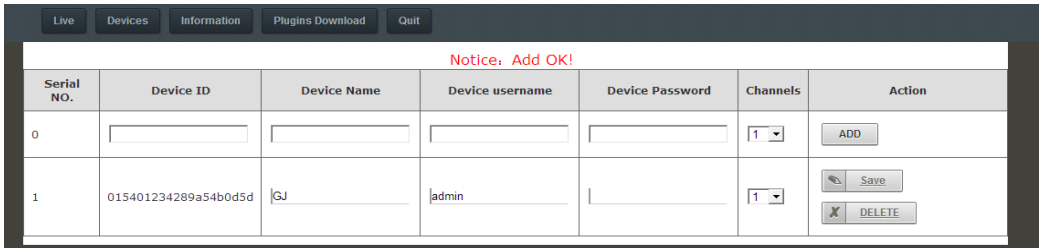

Quando terminar, clique no botão –ao vivol, escolha o canal ao lado esquerdo e então poderá visualizar o vídeo.

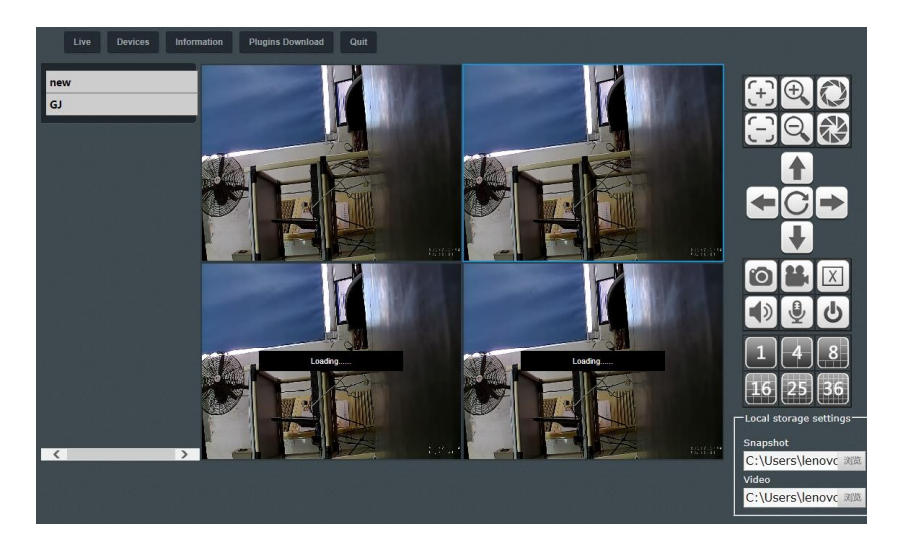

# <span id="page-33-0"></span>**RESOLVENDO PROBLEMAS**

**AVISO: Não utilize fonte de energia diferente (voltagem/capacidade) do modelo original.**

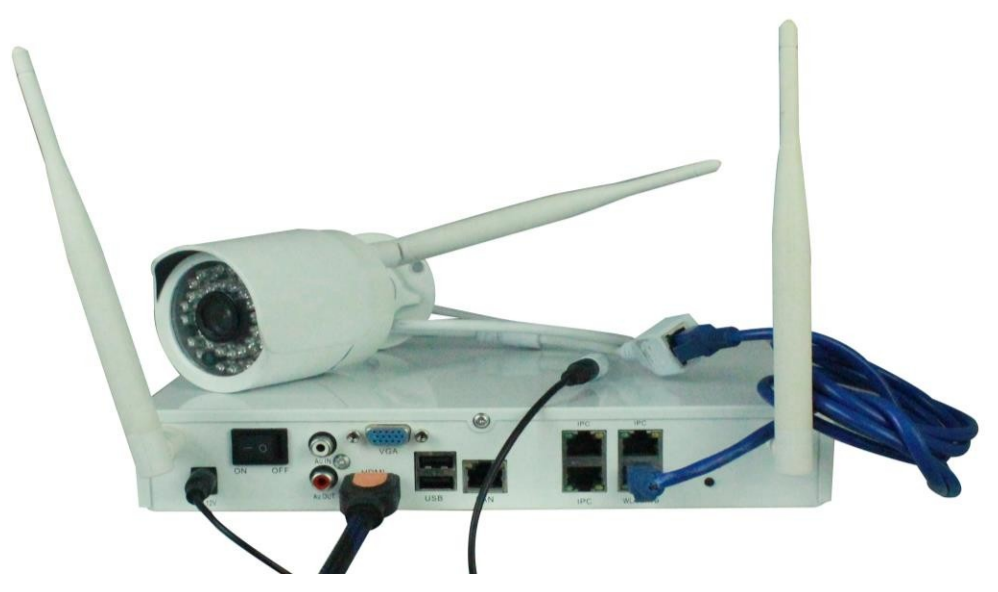

O sistema reconhecerá e conectará cada câmera automaticamente, o processo deve levar cerca de 2 minutos para cada câmera.

Caso as imagens não subirem, siga estes passos:

- Certifique-se que os cabos estão bem conectados
- Certifique-se que a fonte de alimentação está plugada na tomada
- Certifique-se que há sinal de Internet

Se tudo estiver funcionando e mesmo assim não aparecer imagem na tela, aperte o botão WPS na parte de trás do NVR.

# Suas câmeras serão automaticamente localizadas

Caso precise substituir a câmera ou restaurar as configurações de fábrica, será necessário conectá-la, na primeira vez que usar ao NVR com cabo de rede, para que o aparelho a reconheça.